# **Government eProcurement System of National Informatics Centre**

**(GePNIC Version 1.09.03)** 

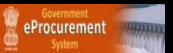

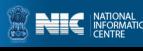

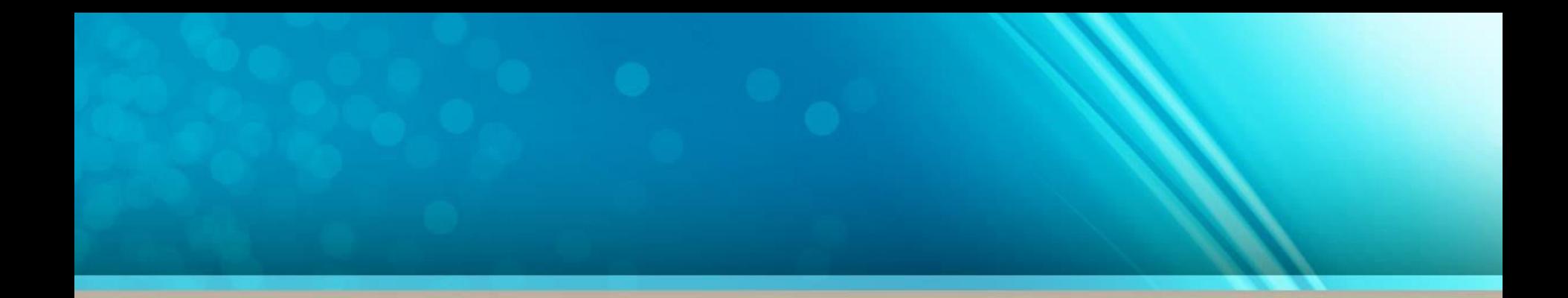

# **Bidders Manual Kit for Enrollment**

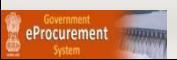

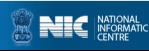

### **Merits of GePNIC System**

- Free portal Registration to the Bidders.
- Offers equal opportunity to all to submit their offers.
- Encourages maximum participation, competition and hence better terms.
- Is free from favoritism and eliminates /reduces the scope for Tender Inviting Authorities (TIA) to indulge in unfair practices and also
- Brings in transparency in the whole tendering process of the Government.

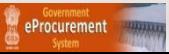

**Pre-Requisites for System using eProcurement sites** 

- A computer system with at least 1 GB RAM and Internet Connectivity.
- Internet Explorer 7.0 or Mozilla Firefox 3.0 or above.
- Internet Connectivity with at least 2Mbps speed.
- Java Run Time Engine (JRE 1.7.0) or higher.

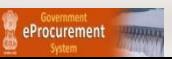

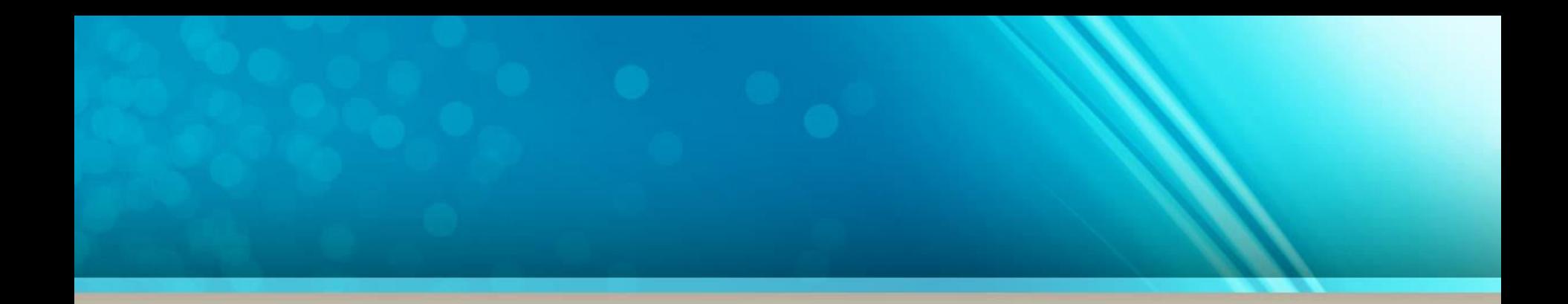

### **Bidder Enrollment**

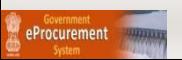

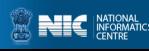

### • **Click Online Bidder Enrollment link to perform registration.**

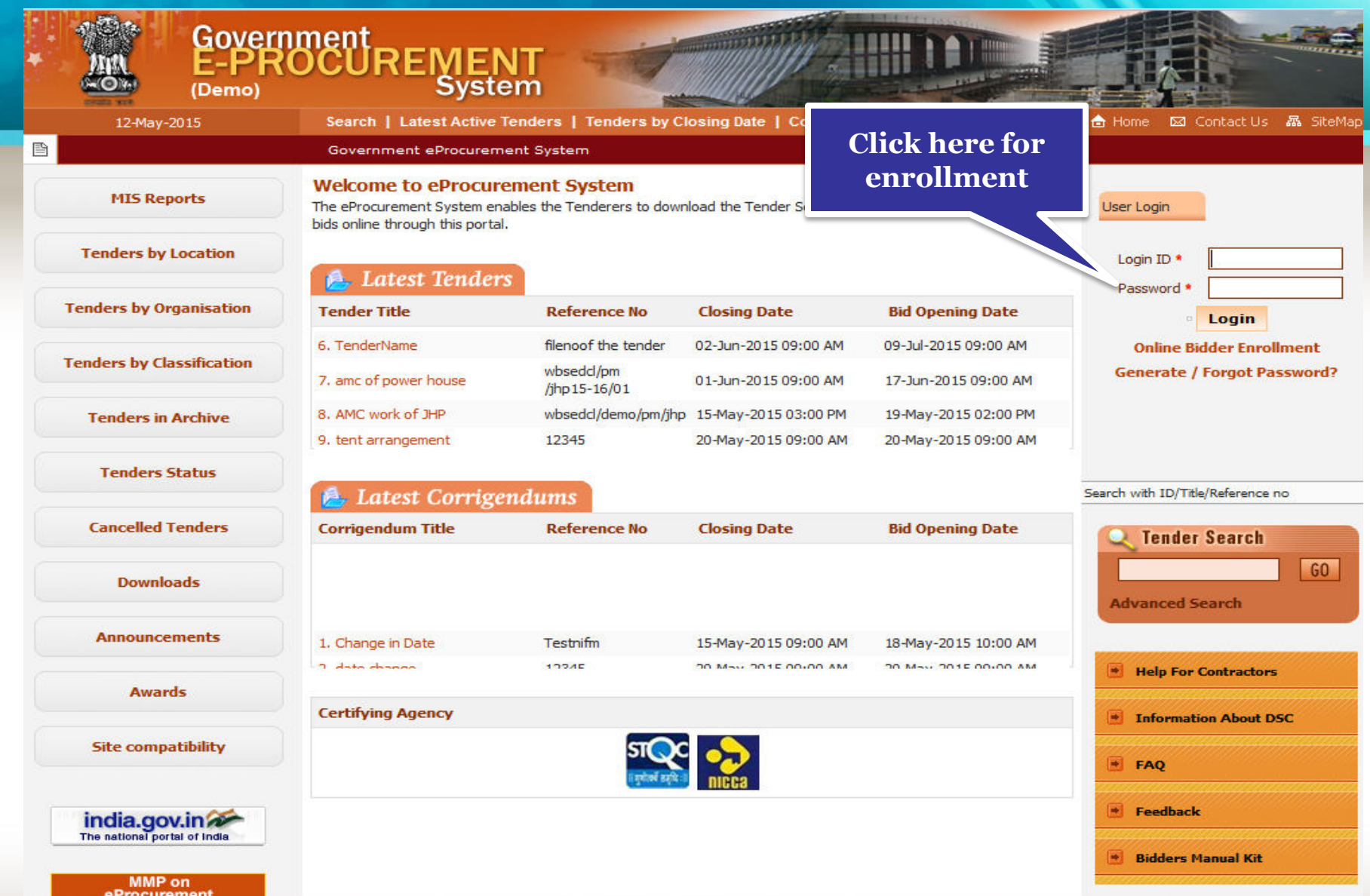

eProcurement

## **Enroll**

A page for enrollment will be displayed.

- Enter a valid email address for login ID. The login ID cannot be modified once registered.
- Provide a password which must be minimum 8 characters and maximum 32 characters and must be a combination of alphabets and non-alphabetic characters.
- Confirm the password by re-entering and then click Next.

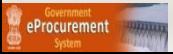

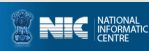

#### • **Enter the details as per the fields and click Next.**

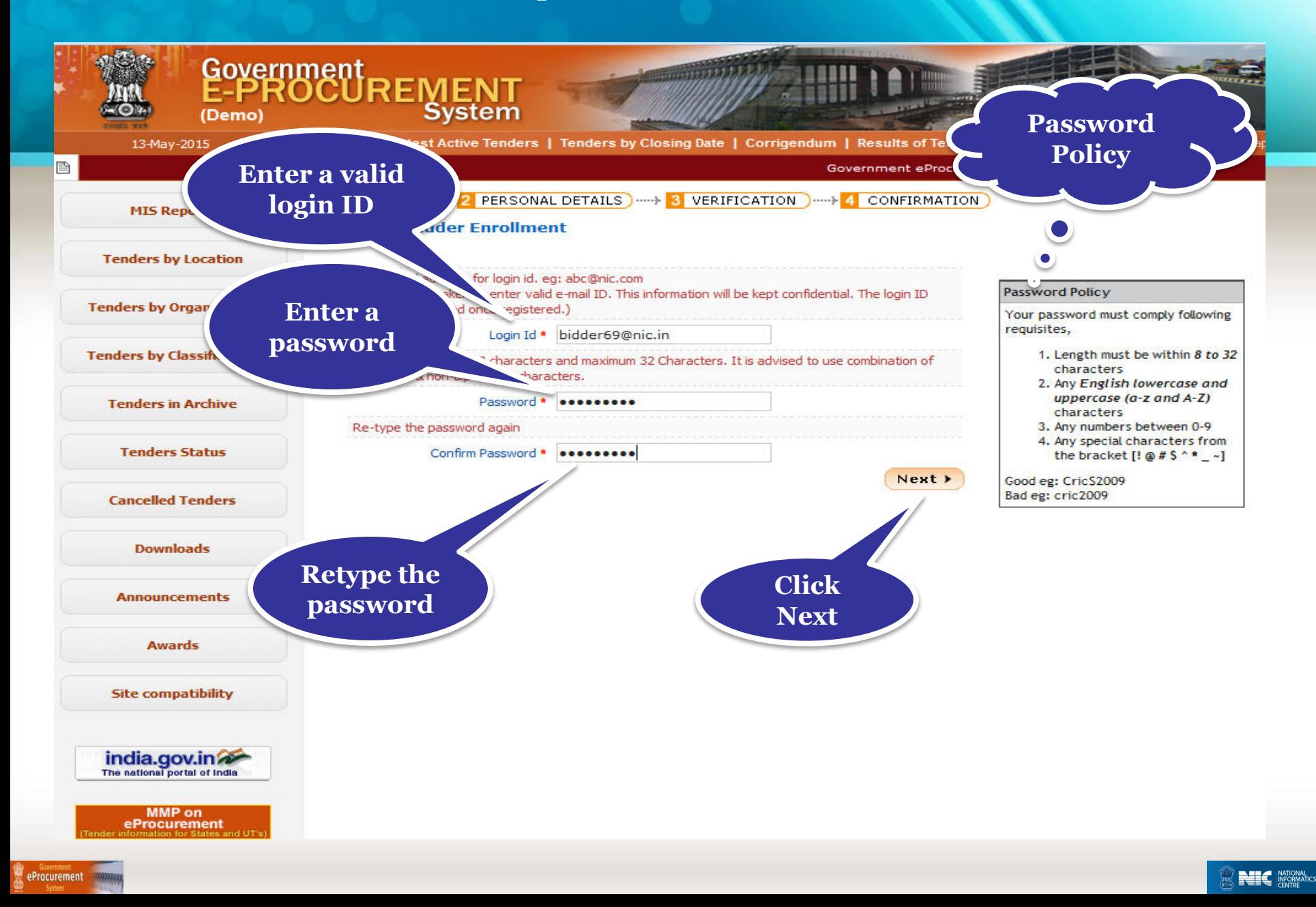

### **Personal Details**

- Provide the details as per the fields asked.
- The fields marked with red asterisk are mandatory.
- Company Name cannot be change once registered.
- Please read the question given at the bottom of the page once after filling up the details and answer it.
- Click submit to save the entries

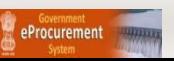

#### • **Enter the company details**

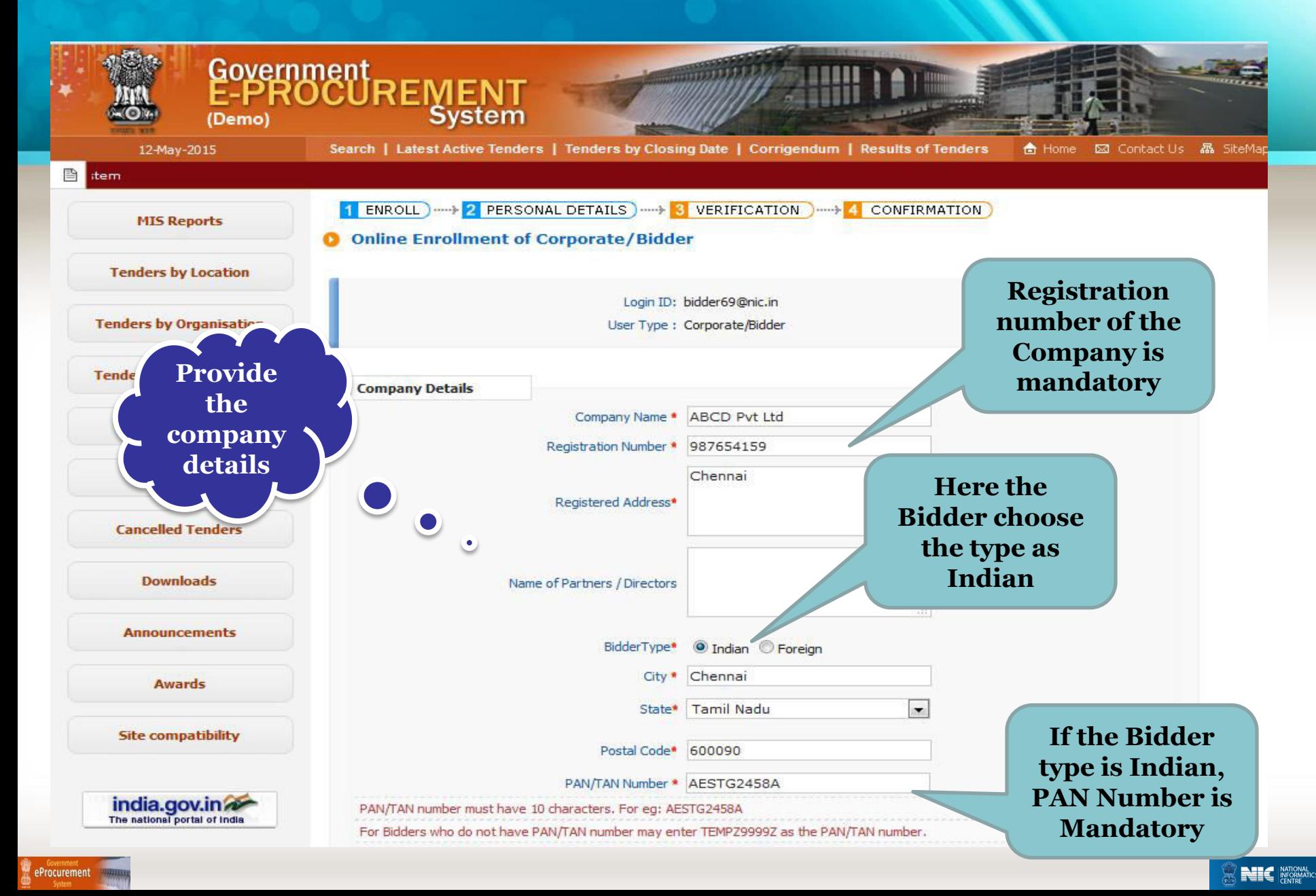

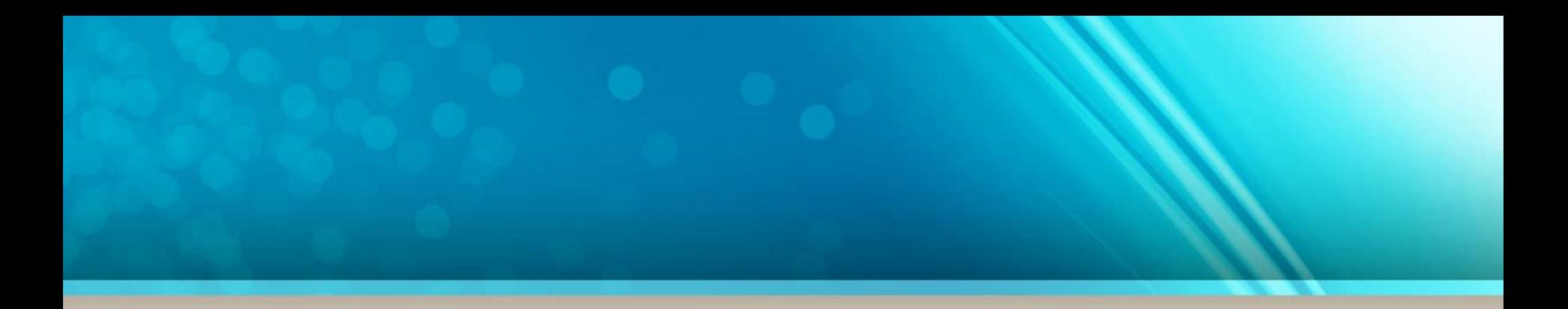

### **NOTE:**

•The following slide explains the fields mandatory for the Foreign Bidder.

•If the Bidder choose the Bidder type as Indian, skip the next slide.

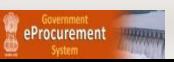

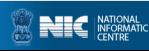

#### • **For the Foreign Bidder, Country name is Mandatory and the PAN number is not required.**

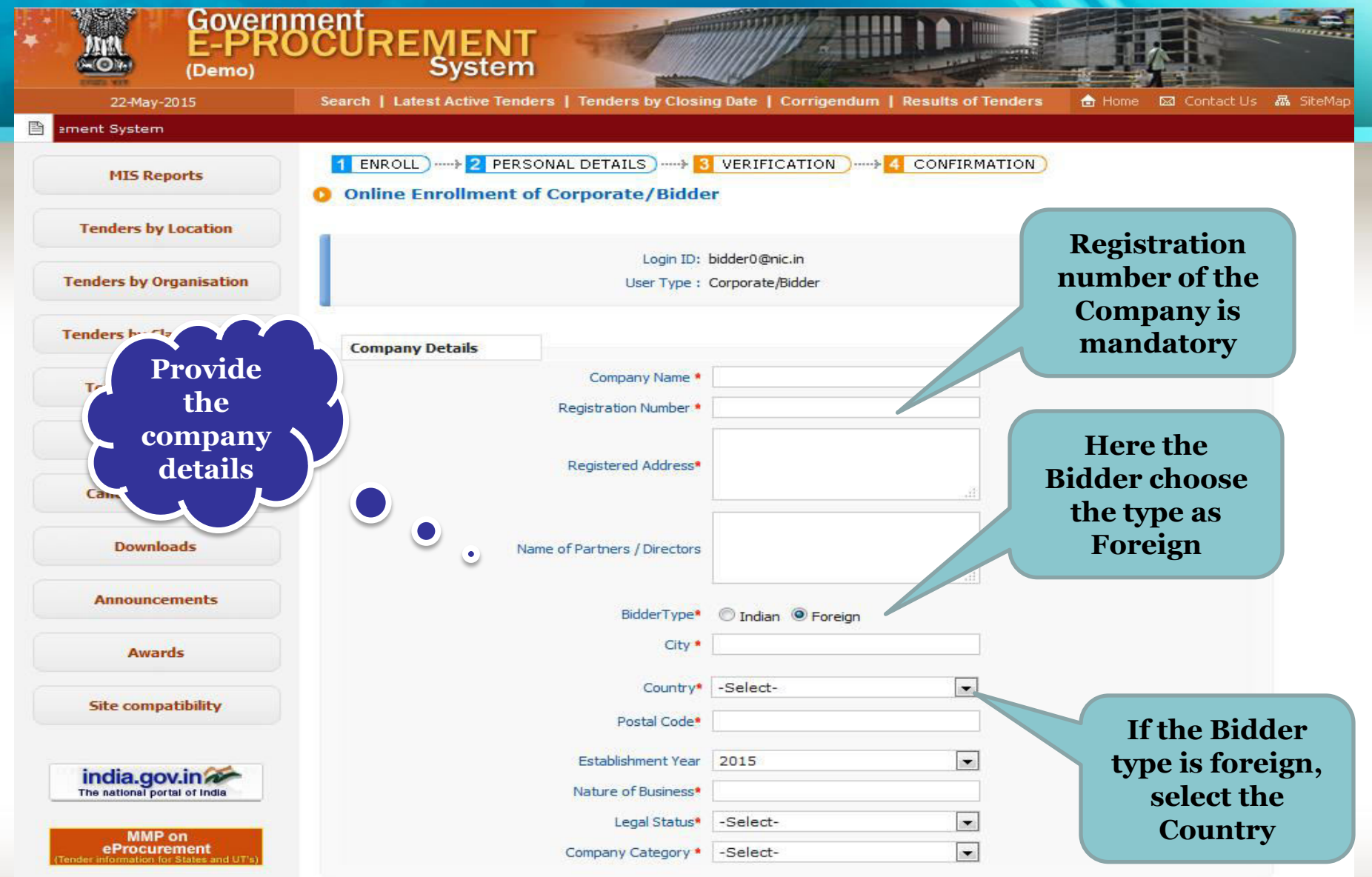

**NIC NATION** 

#### • **Enter the contact details**

• **Click submit once you have finished entering the details.** 

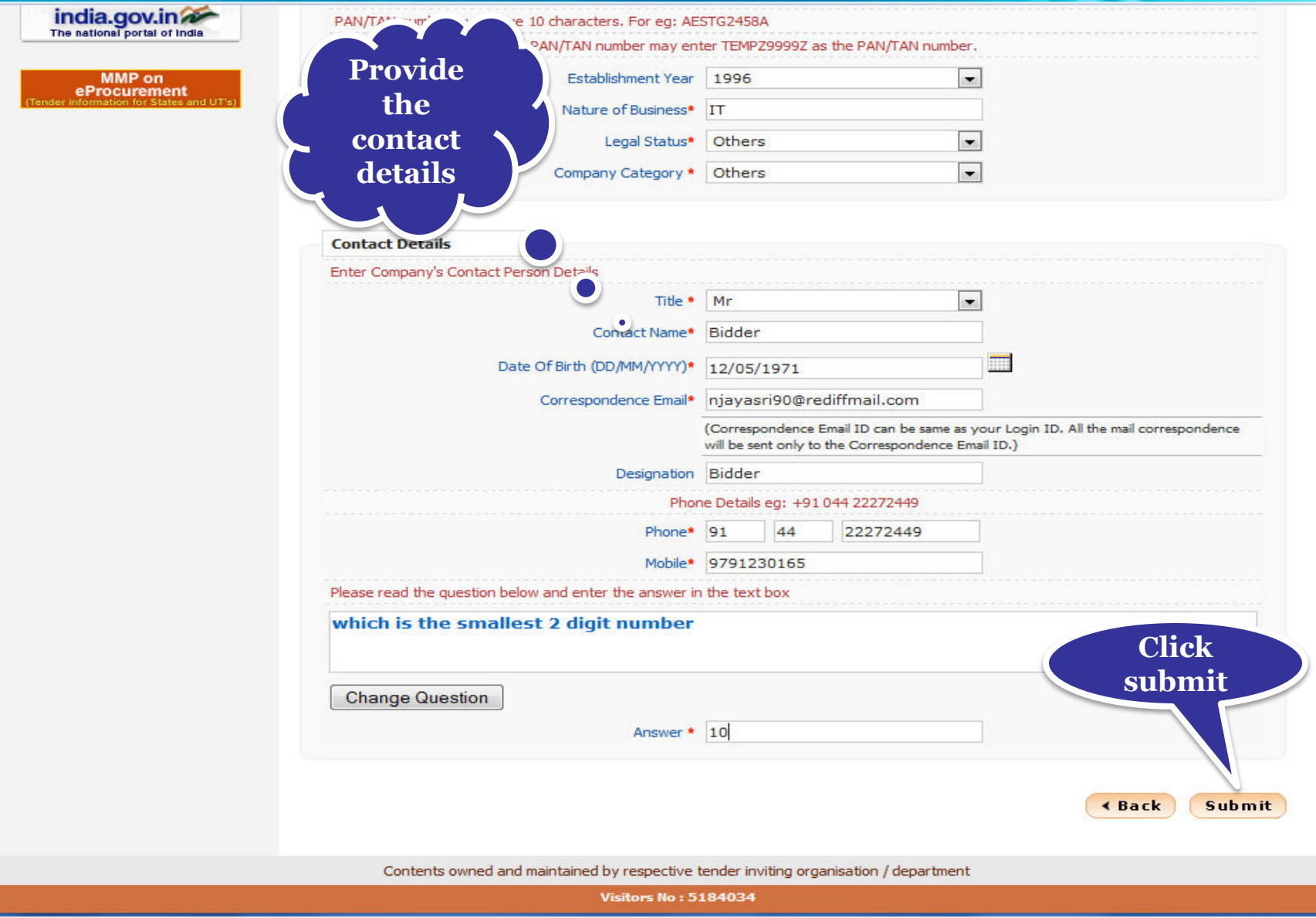

NIC

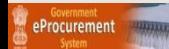

### **Verification and Confirmation**

#### • **After submitting, the details entered will be displayed which can be verified .**

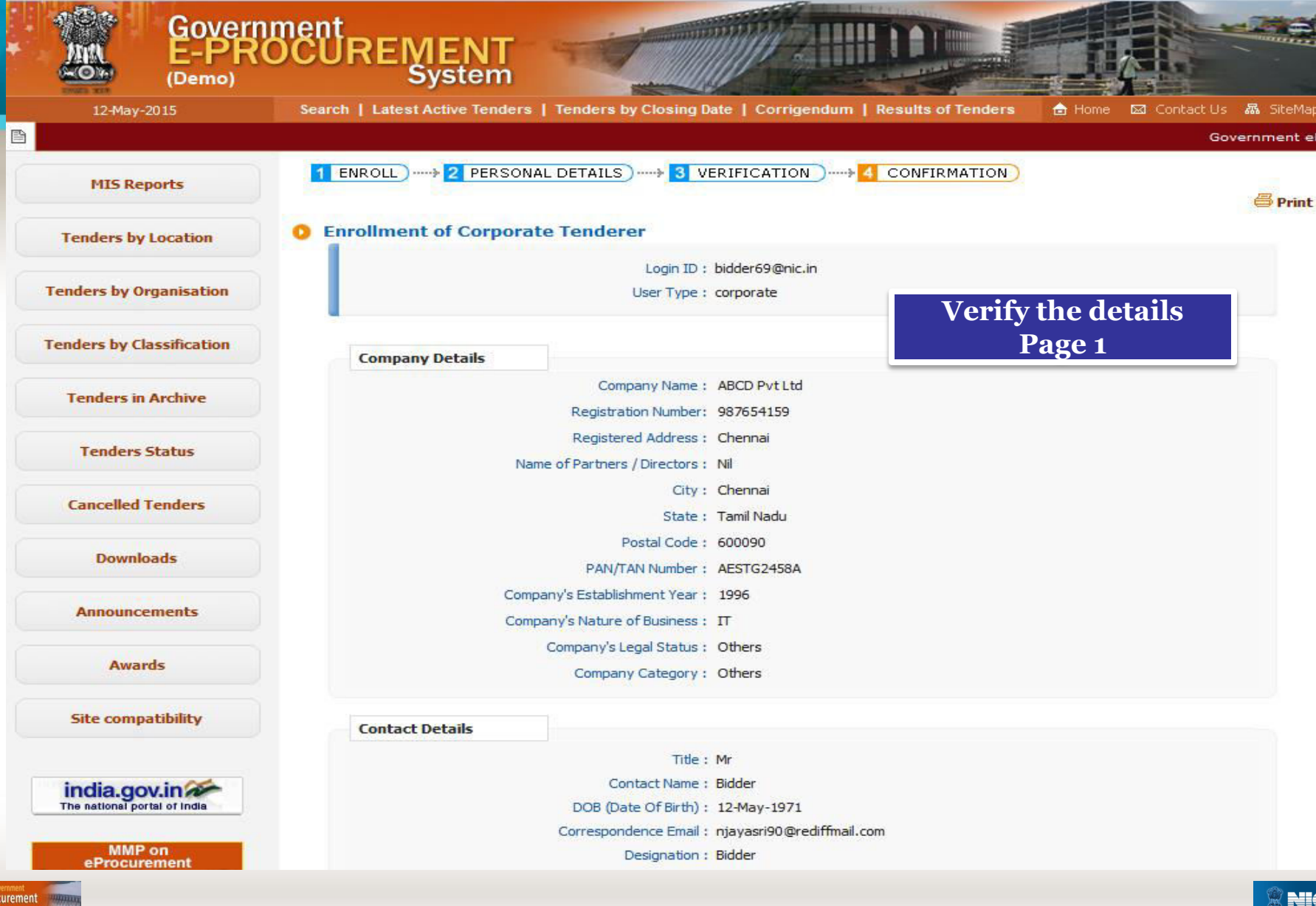

#### **Click Submit for confirmation.**

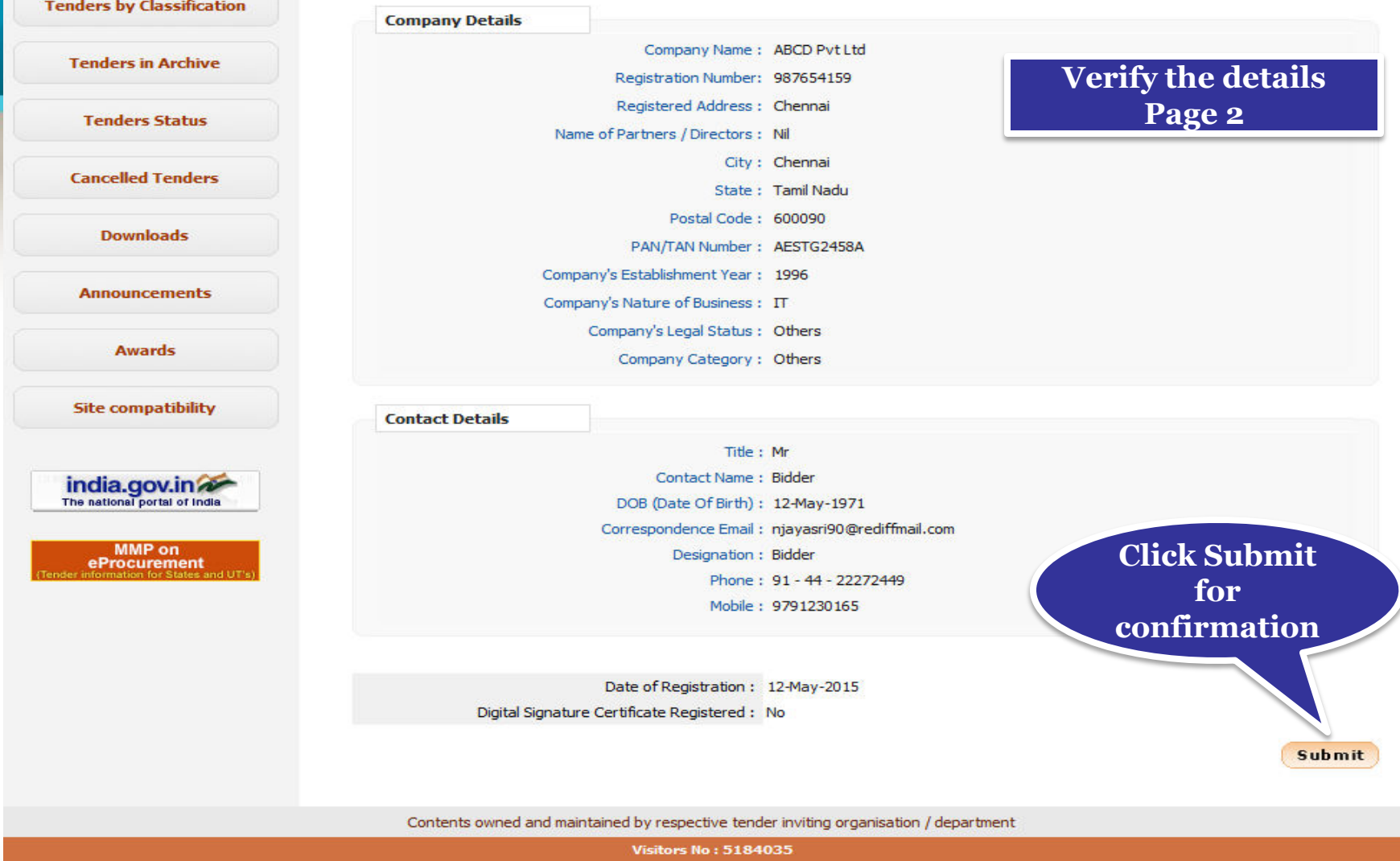

esigned, Developed and Hosted by **Istional Informatics Centre** 

eProcurement

Version: 1.09.03 05-02-15 (c) 2008 Tenders NIC, All rights reserved. Site best viewed in IE 6 and above, with a screen resolution 1024 x 768.

Portal policie

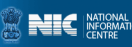

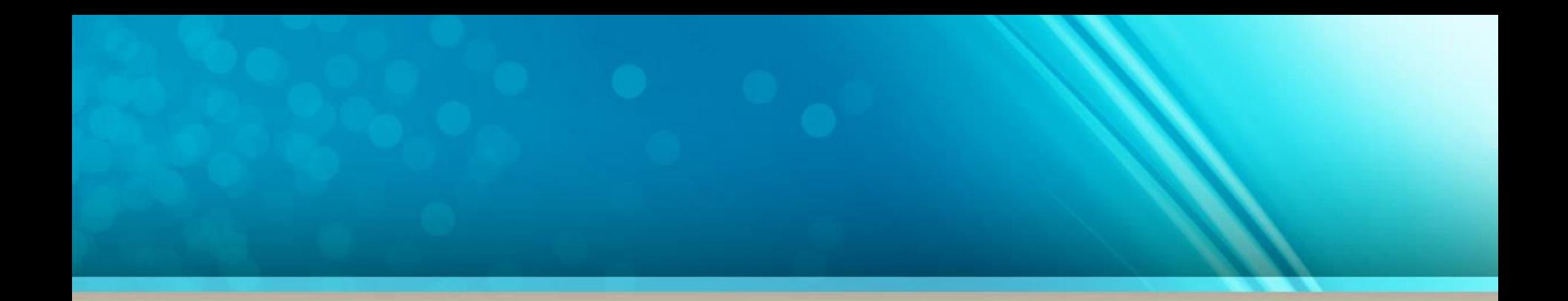

### **End of Basic Bidder Enrollment**

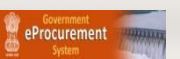

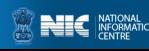

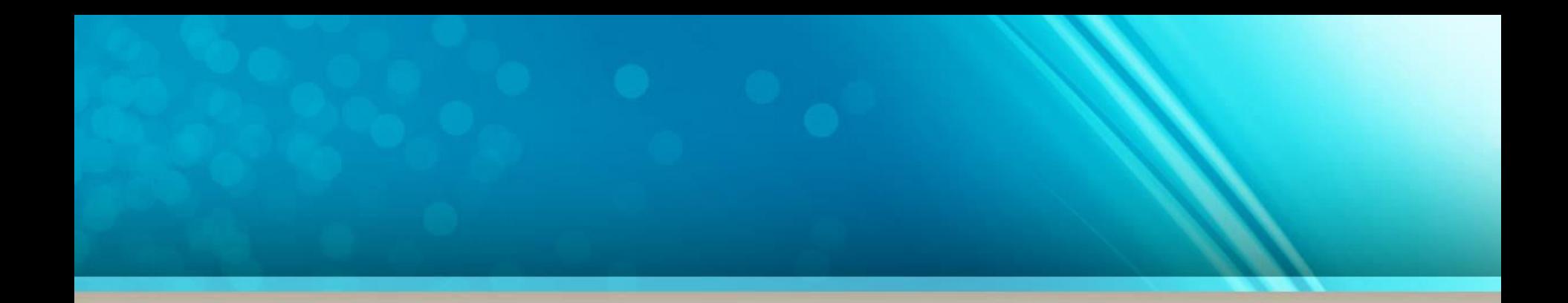

# **DSC Registration**

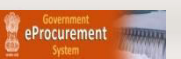

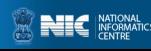

# **Pre-Requisites for DSC Registration**

- The Bidder becomes a valid bidder only after the registration of the DSC
- Bidders need to posses a valid DSC for participating in eTendering (either class 2/class3 DSC)
- Bidders need to register DSC 24 hrs prior to Bid submission.
- It can be procured from any of the Certifying Authority registered under CCA India.eg Sify, nCode, MTNL, eMudra etc
- Respective DSC Drivers needs to be installed.
- DSC needs to be physically inserted into the system.
- DSC should appear in the Browser.

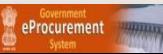

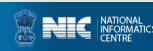

- • **Enter the login ID and password.**
- • **Click Login**

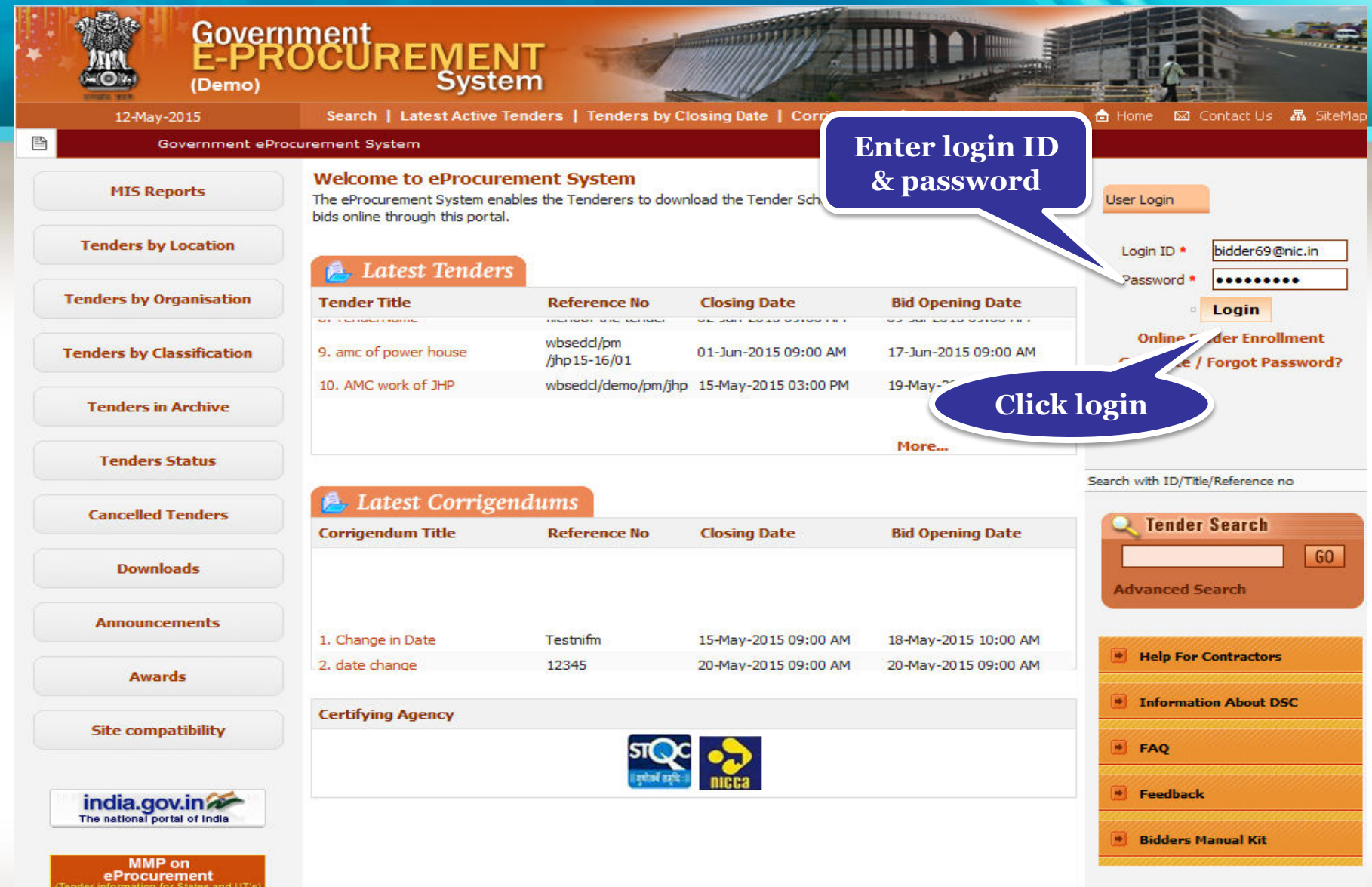

### • **Click Signing Certificate to sign the certificate.**

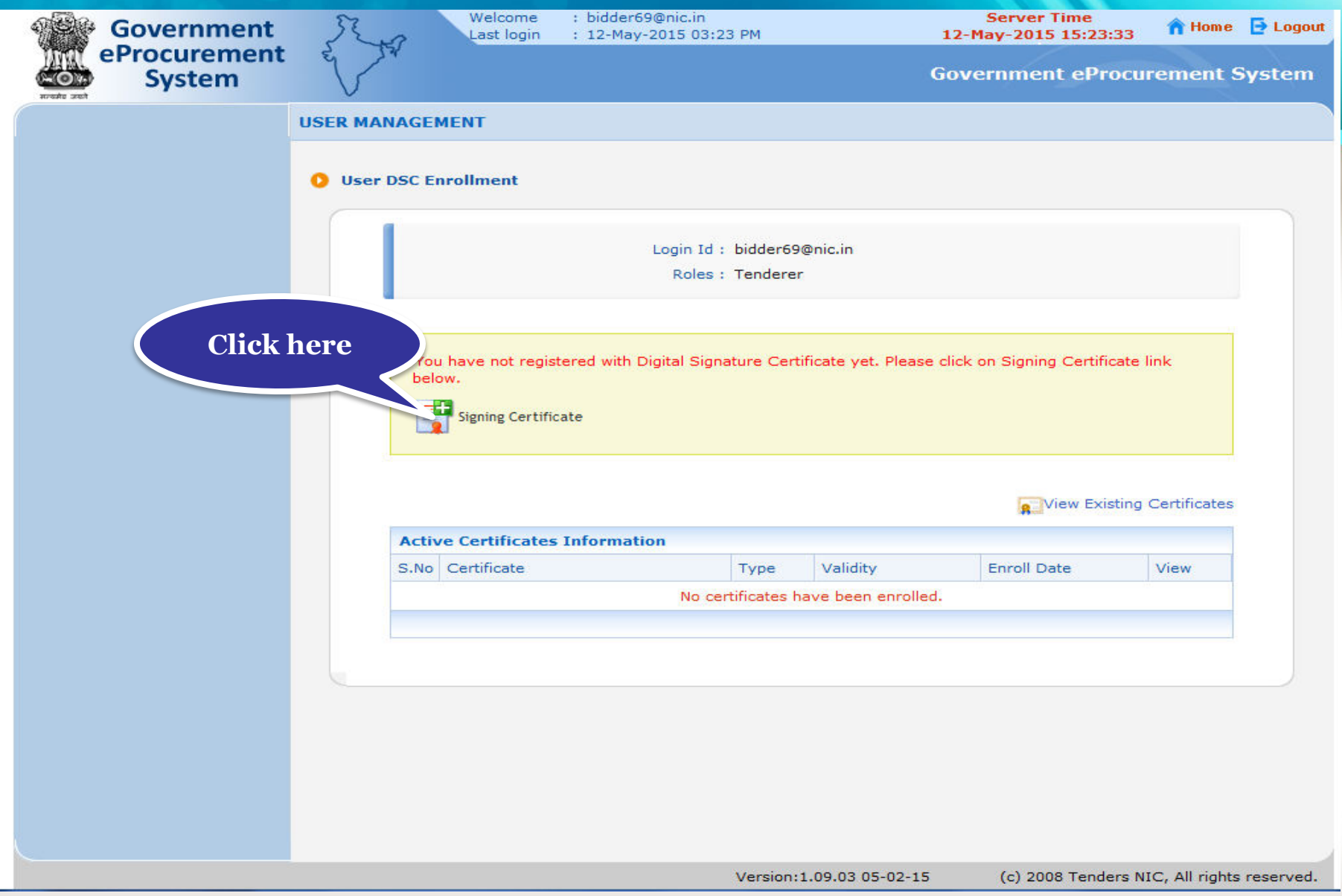

**NEC** MATIONA

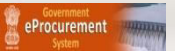

#### • **Select appropriate name and click Ok.**

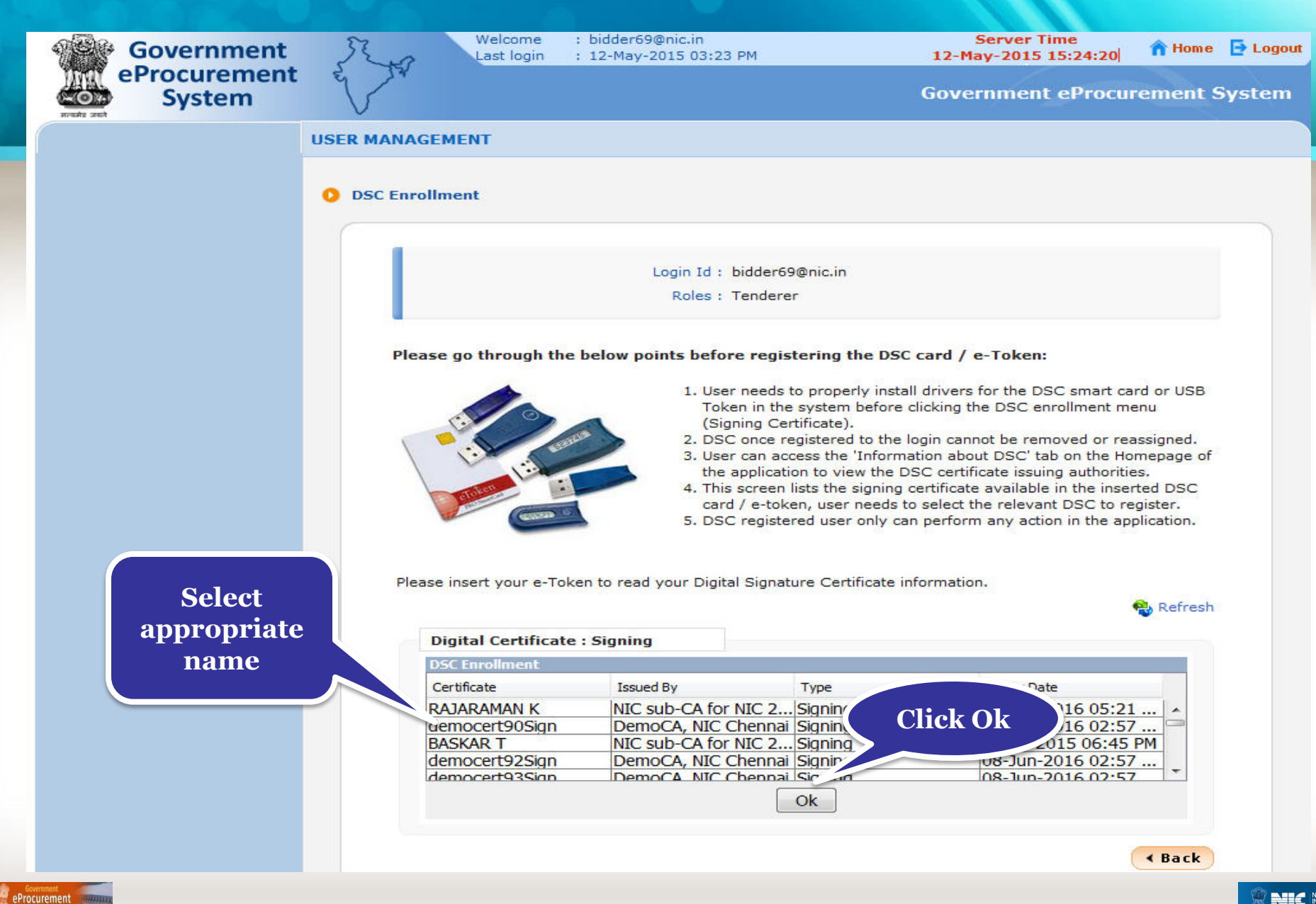

#### • **Click OK once DSC is enrolled successfully**

#### **HISER MANAGEMENT**

#### **DSC Enrollment**

Login Id: bidder69@nic.in

Roles: Tenderer

#### Please go through the below points before registering the DSC card / e-Token:

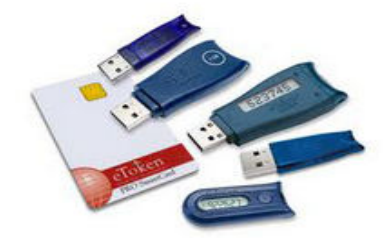

- 1. User needs to properly install drivers for the DSC smart card or USB Token in the system before clicking the DSC enrollment menu (Signing Certificate).
- 2. DSC once registered to the login cannot be removed or reassigned.
- 3. User can access the 'Information about DSC' tab on the Homepage of the application to view the DSC certificate issuing authorities.
- 4. This screen lists the signing certificate available in the inserted DSC card / e-token, user needs to select the relevant DSC to register.
- 5. DSC registered user only can perform any action in the application.

Please insert your e-Token to read your Digital Signature Certificate information.

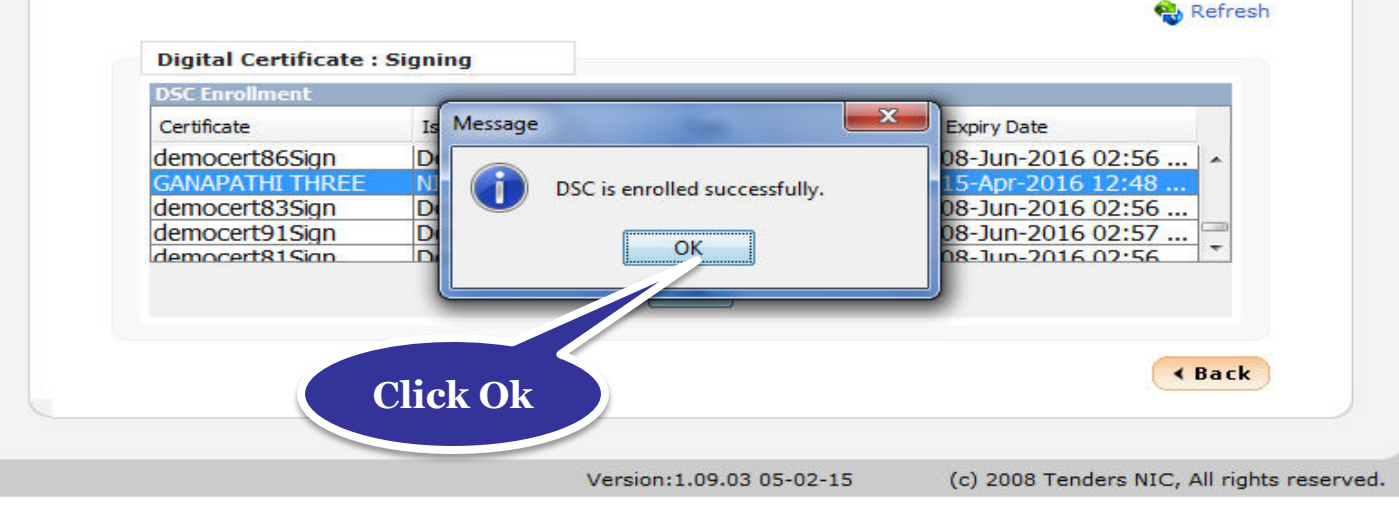

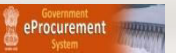

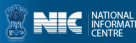

#### • **Click Next to continue**

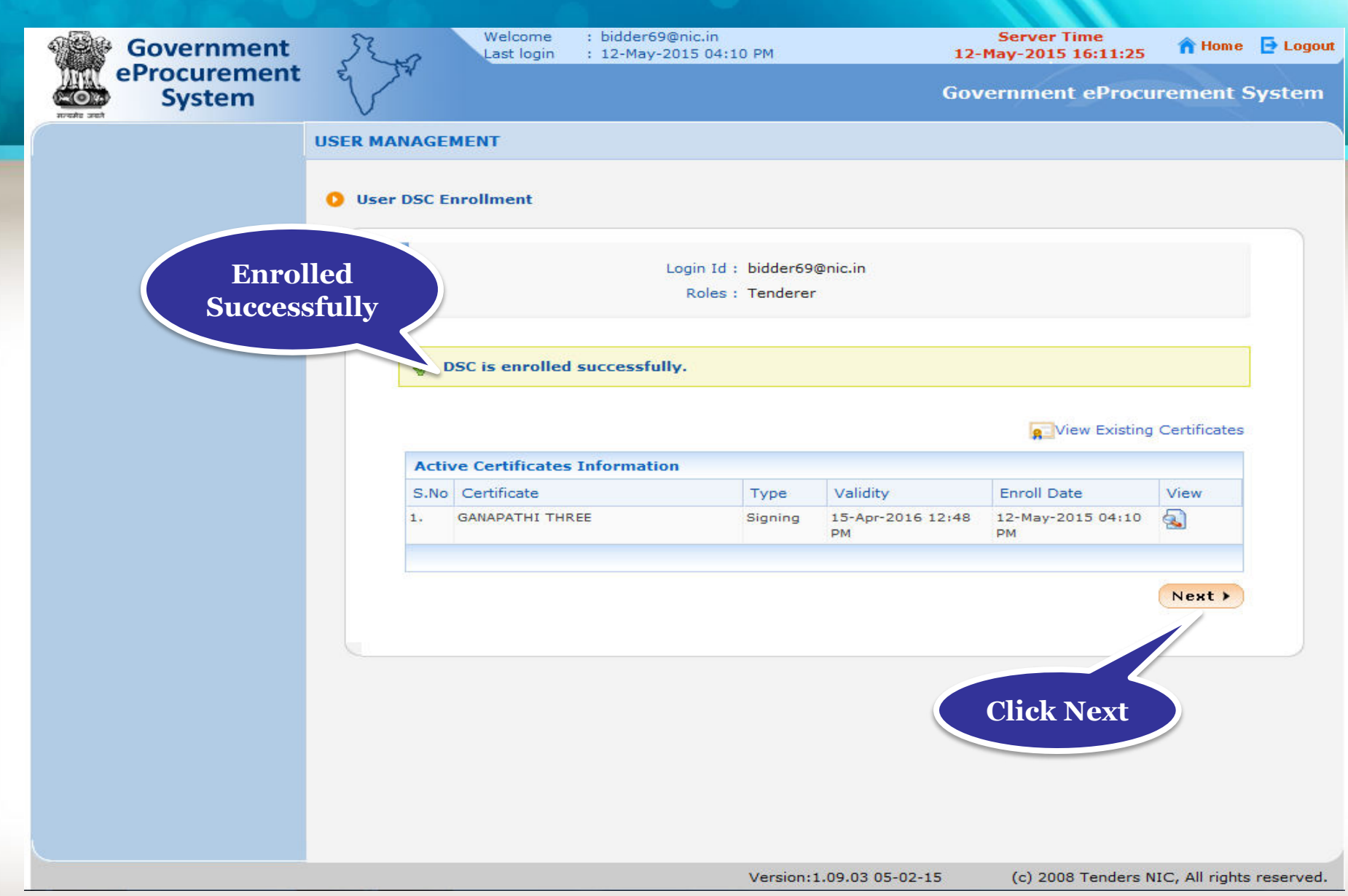

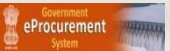

### • **Bidder Details Confirmation page will be gets displayed**

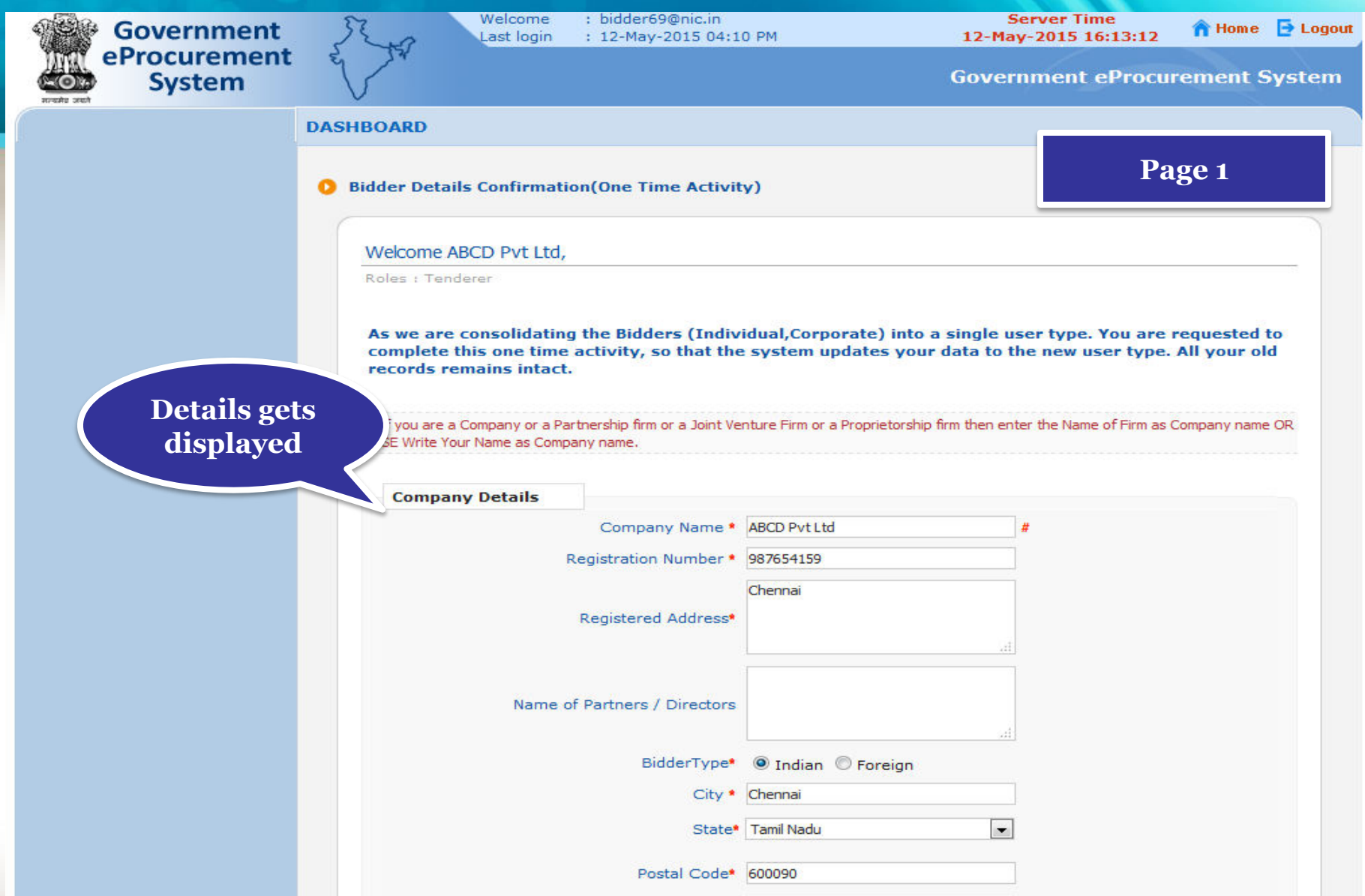

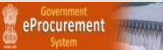

#### • **Click Submit to Confirm.**

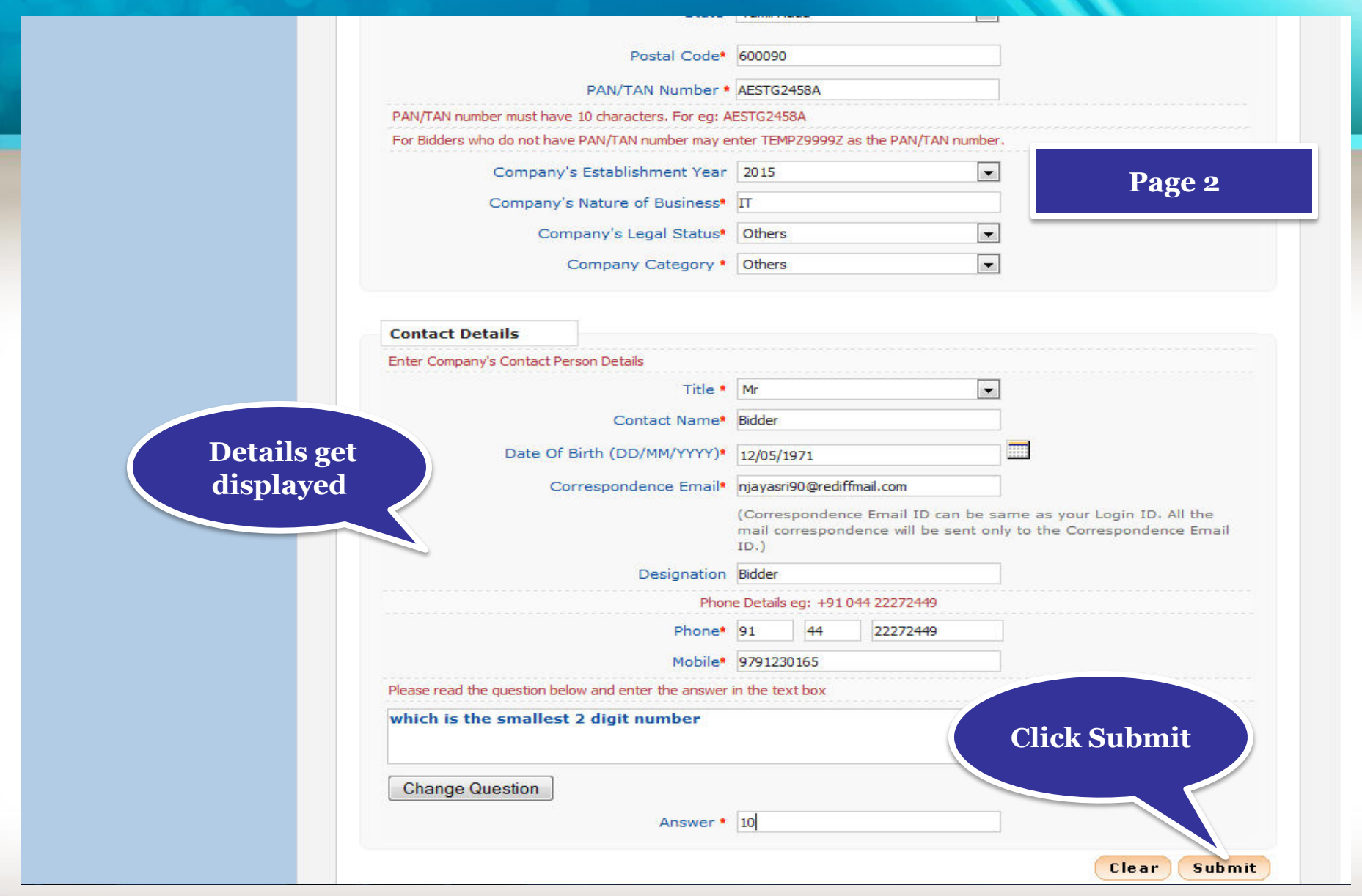

eProcurement

**NEC** MEDI

#### • **The Left menu gets displayed only after DSC enrollment.**

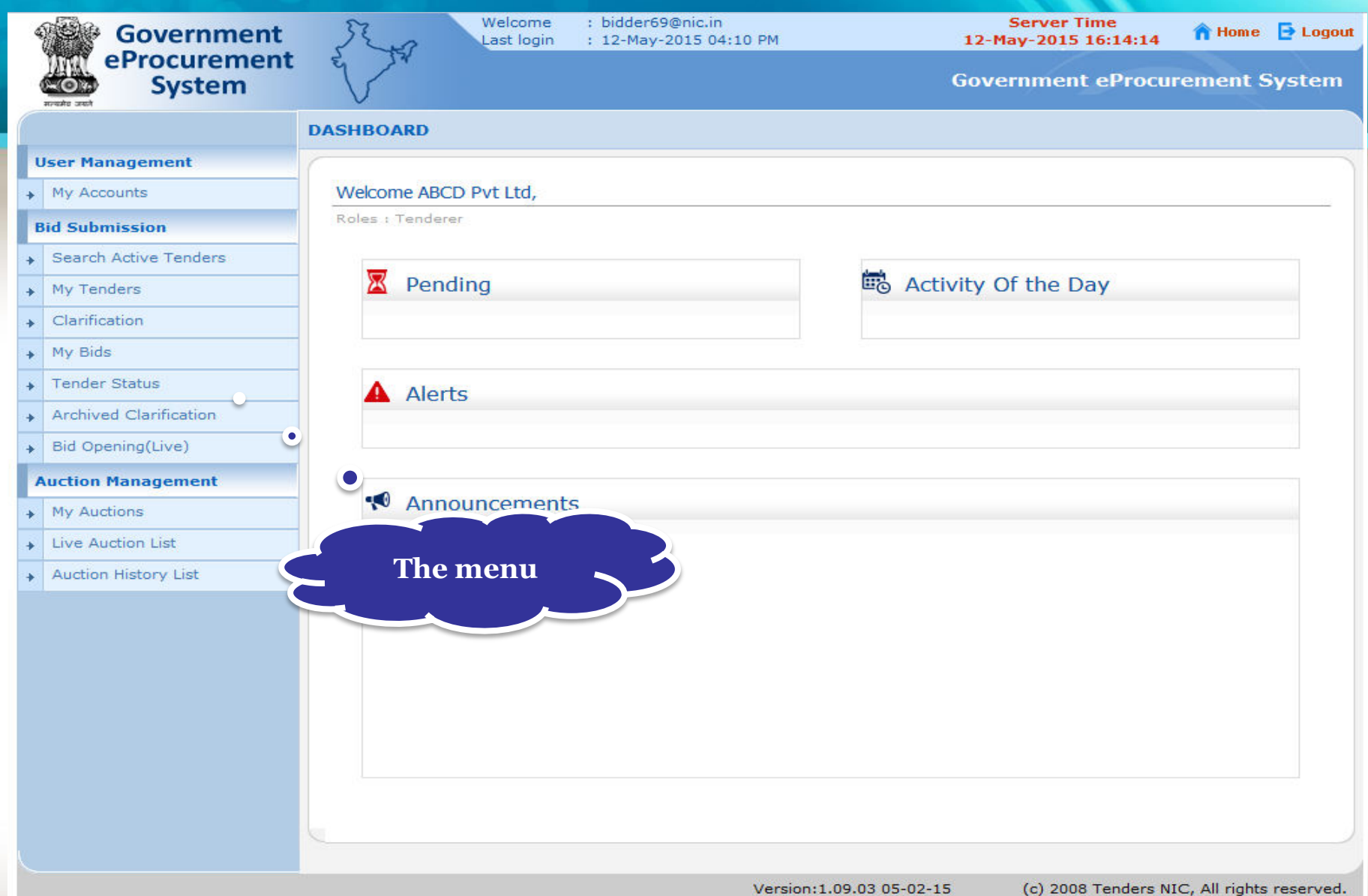

**NEC** MATION

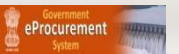

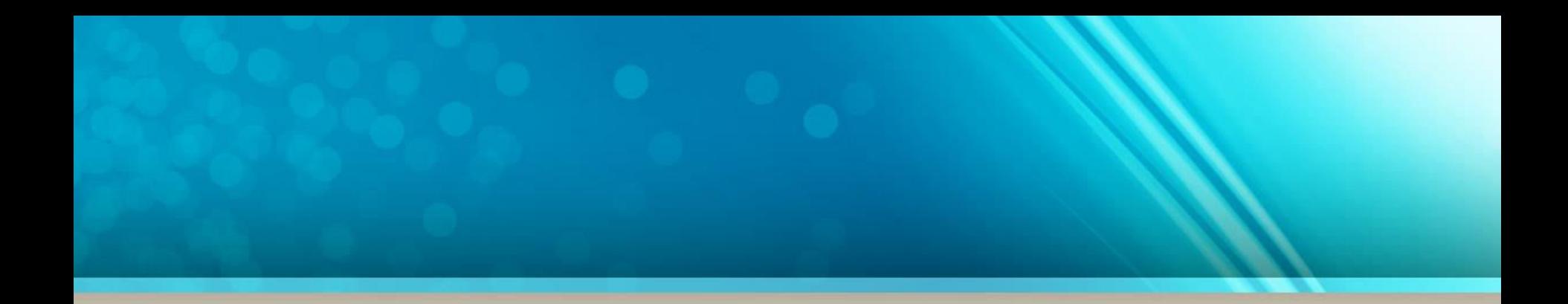

## **End of DSC Registration**

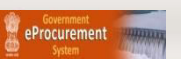

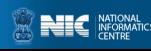

### **Bidder's Profile**

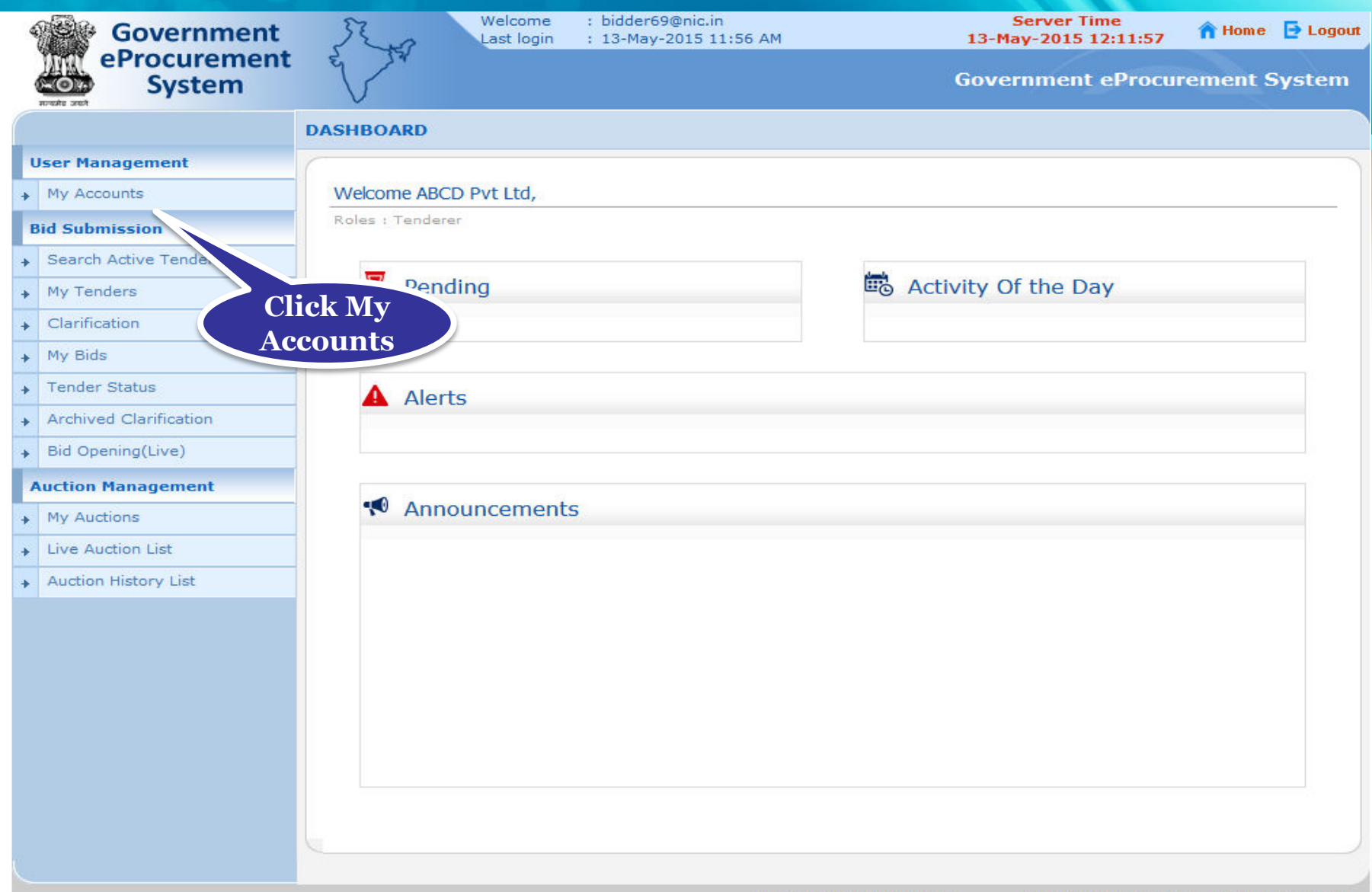

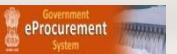

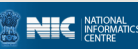

After DSC enrollment, the menu for bid submission gets displayed

- • **Search Active Tenders-**Click here to search the tenders.
- • **Archived Clarification** -Click Archived Clarification to see previous clarification
- My Tenders- To move tenders in which bidder intends to participate.
- My **Archive** Lists the tenders which are moved from my tenders (after bid submission).

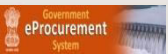

- • **Bid Opening (Live)** -Click Bid Opening (Live) to get the current status of the Bid opening
- • **Clarification-** Enables to seek clarification related to tenders from the tender inviting officials.(Seek Clarification would be available only if it has been configured in the Tender by TIA)
- • **My Bids-** Lists all bids submitted**,** allowsresubmission and withdrawal.
- • **Tender Status-** Stages in which various tenders which are under processing can be seen.

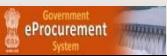

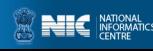

### **My Accounts**

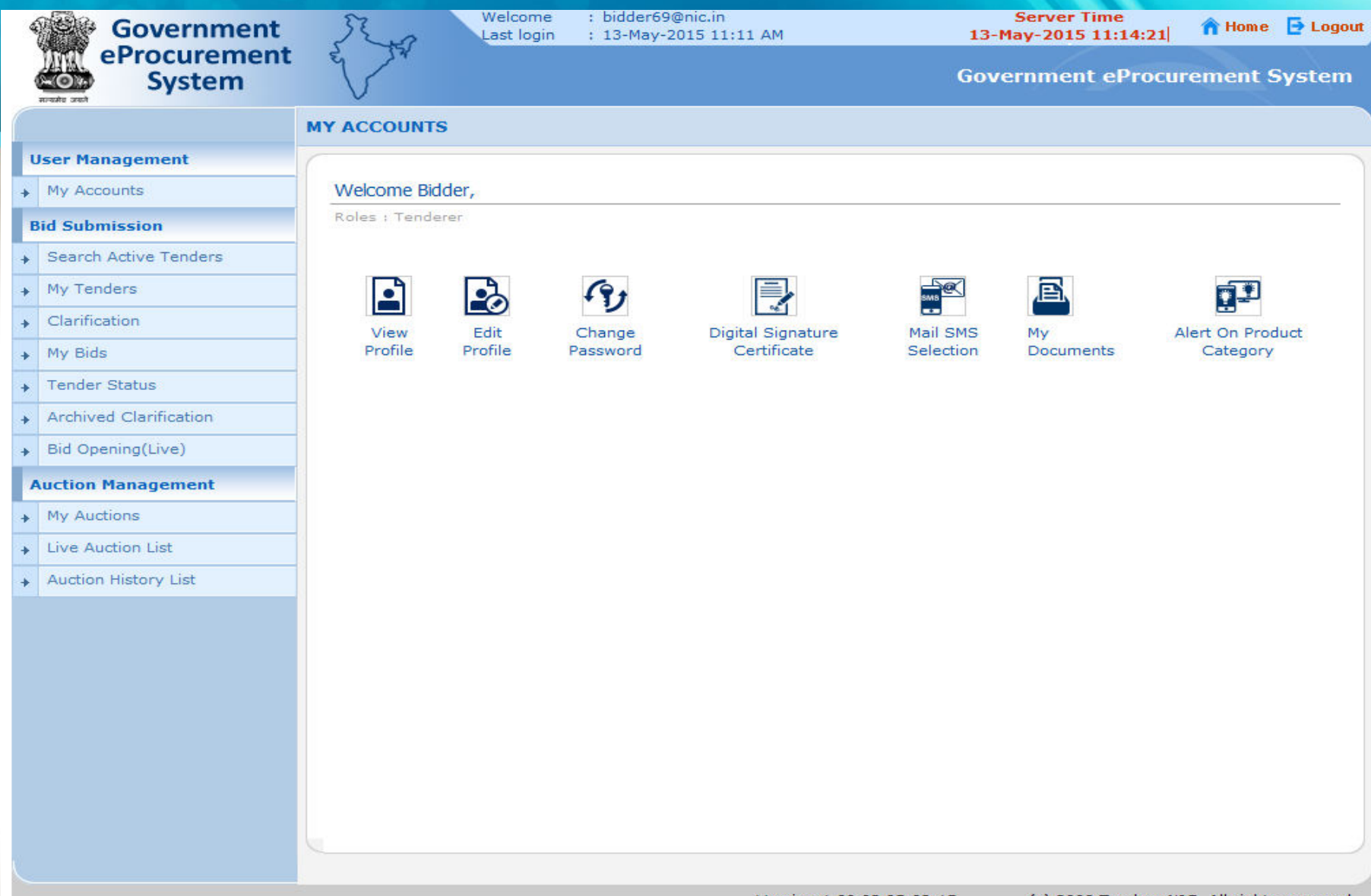

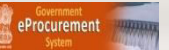

Version: 1.09.03 05-02-15

(c) 2008 Tenders NIC, All rights reserved.

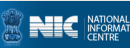

Under My Accounts of the Bidder's Profile, a bidder can do the following

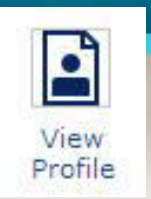

### Click here to view profile

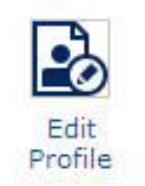

### Click here to edit profile

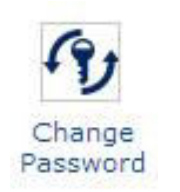

Click here to change the password

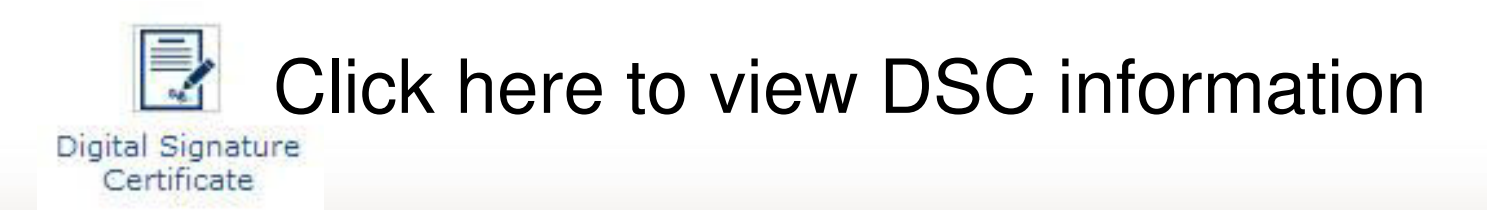

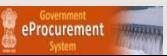

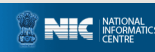

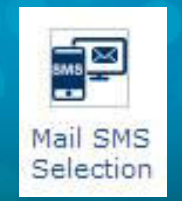

### Click here to view the Mail / Sms selection

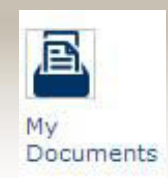

Click here to upload other important documents. Frequently asked documents can be uploaded and kept ready to be attached with the bid while submitting a bid.

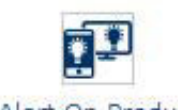

A bidder can specify product category. Alert On Product Mails will be generated and sent if a tender is published under the selected product category.

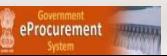

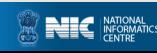

### **View Profile**

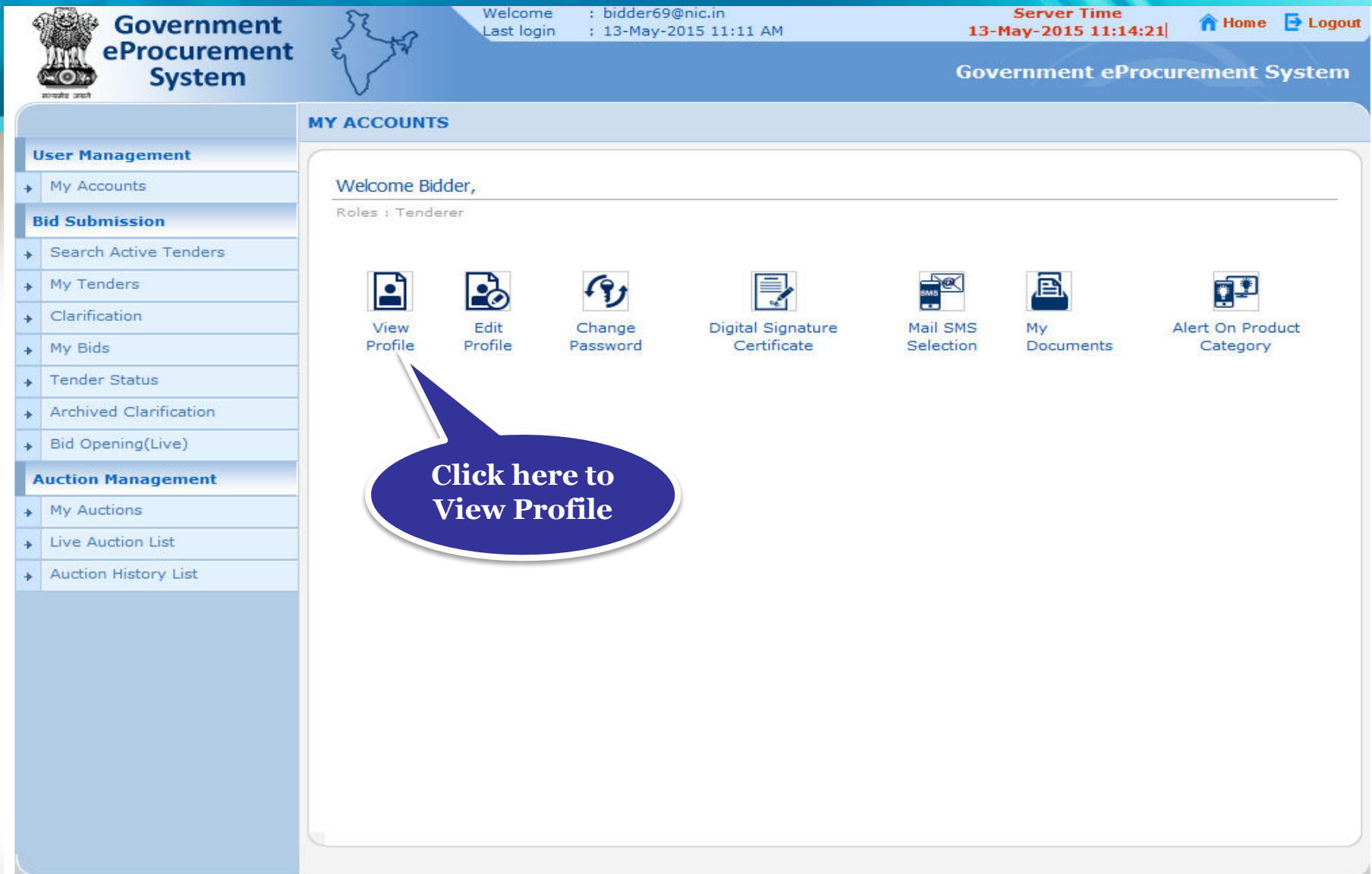

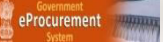

Version: 1.09.03 05-02-15

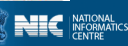

- • **You can view your profile.**
- • **Click Back to go to My Accounts.**

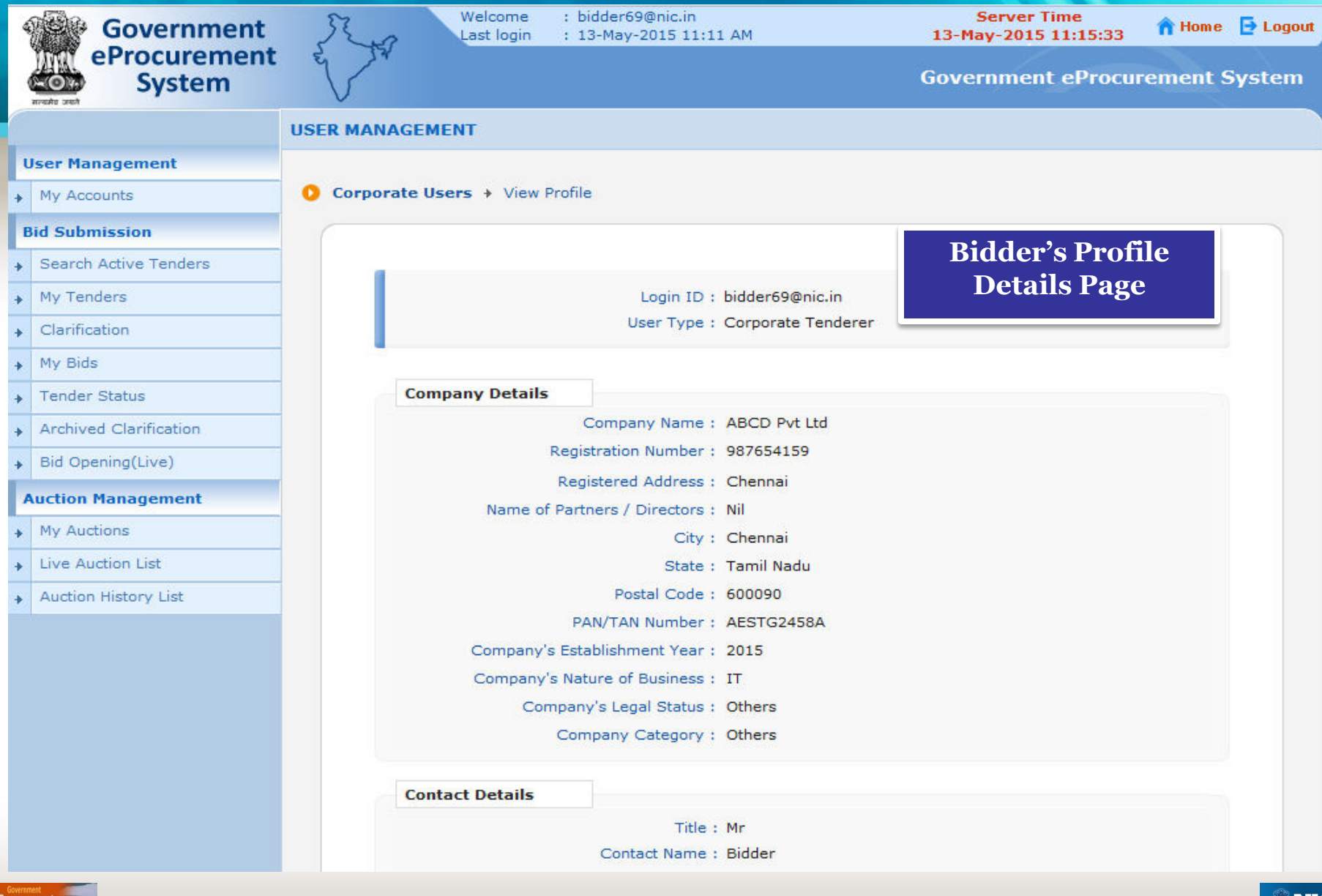

### **Edit Profile**

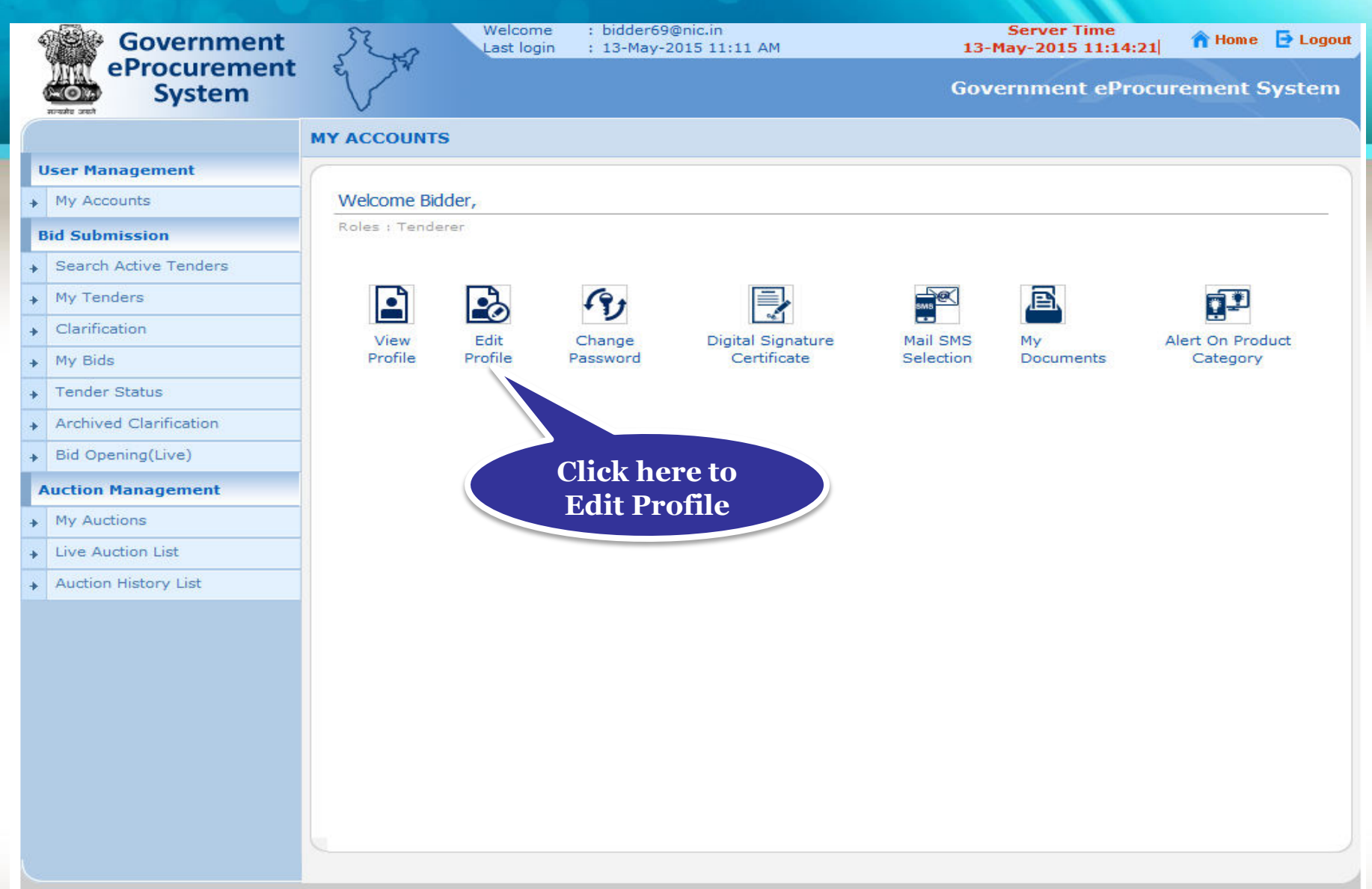

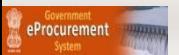

Version: 1.09.03 05-02-15

(c) 2008 Tenders NIC, All rights reserved.

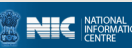

### • **You can edit your profile details if required.**

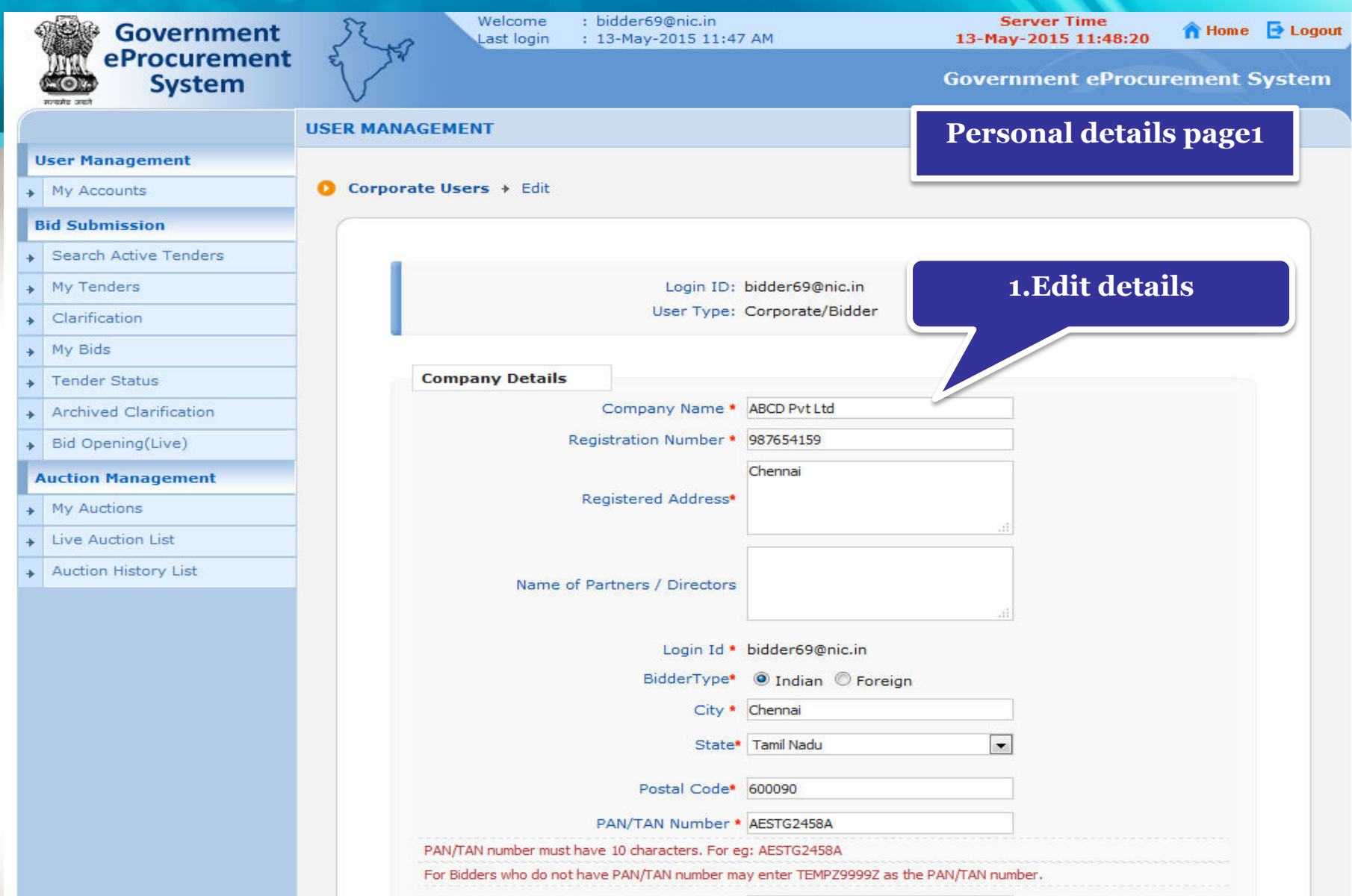

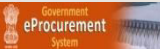

#### • **Click Submit to save the changes.**

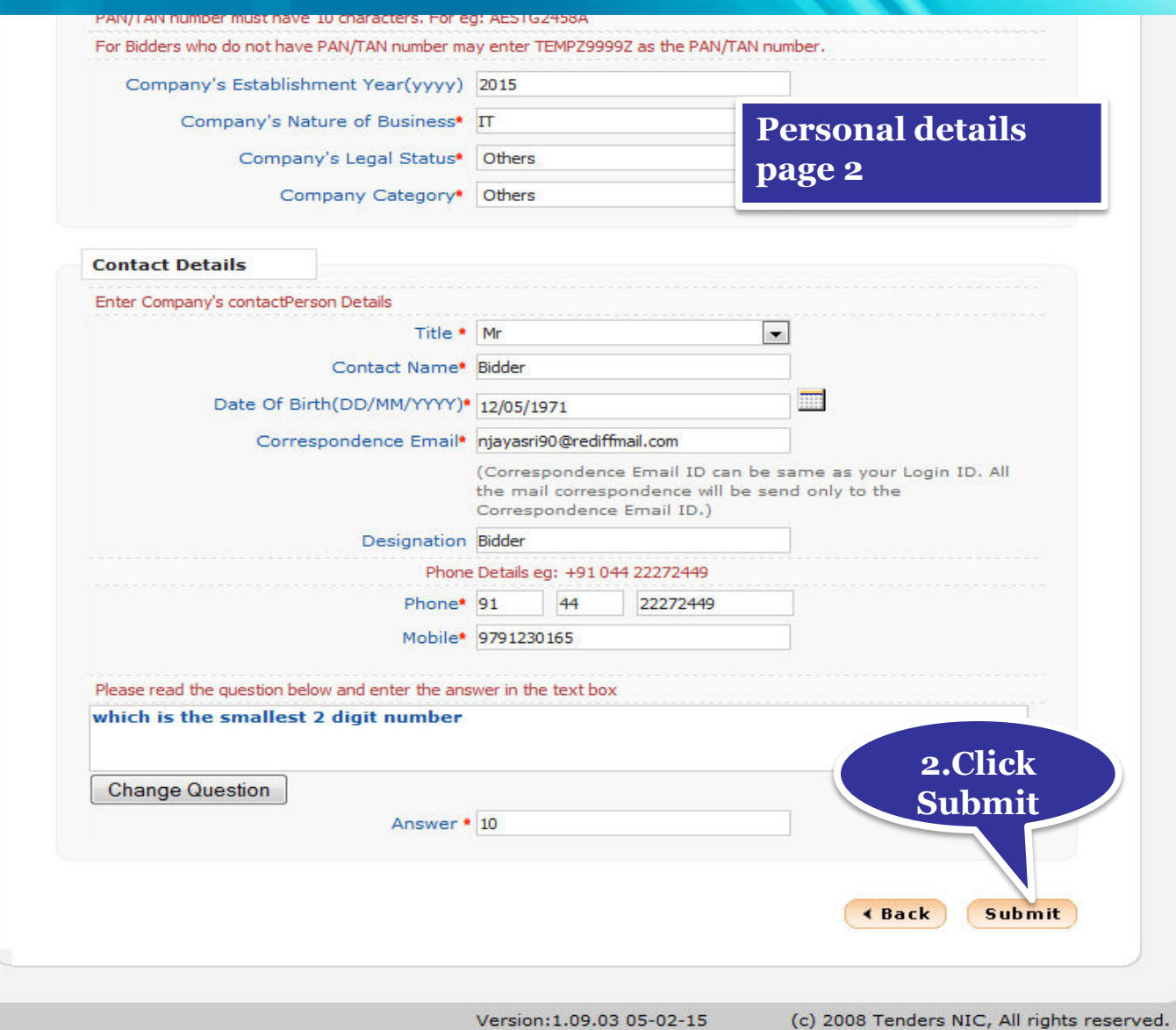

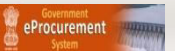

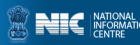

### **Change Password**

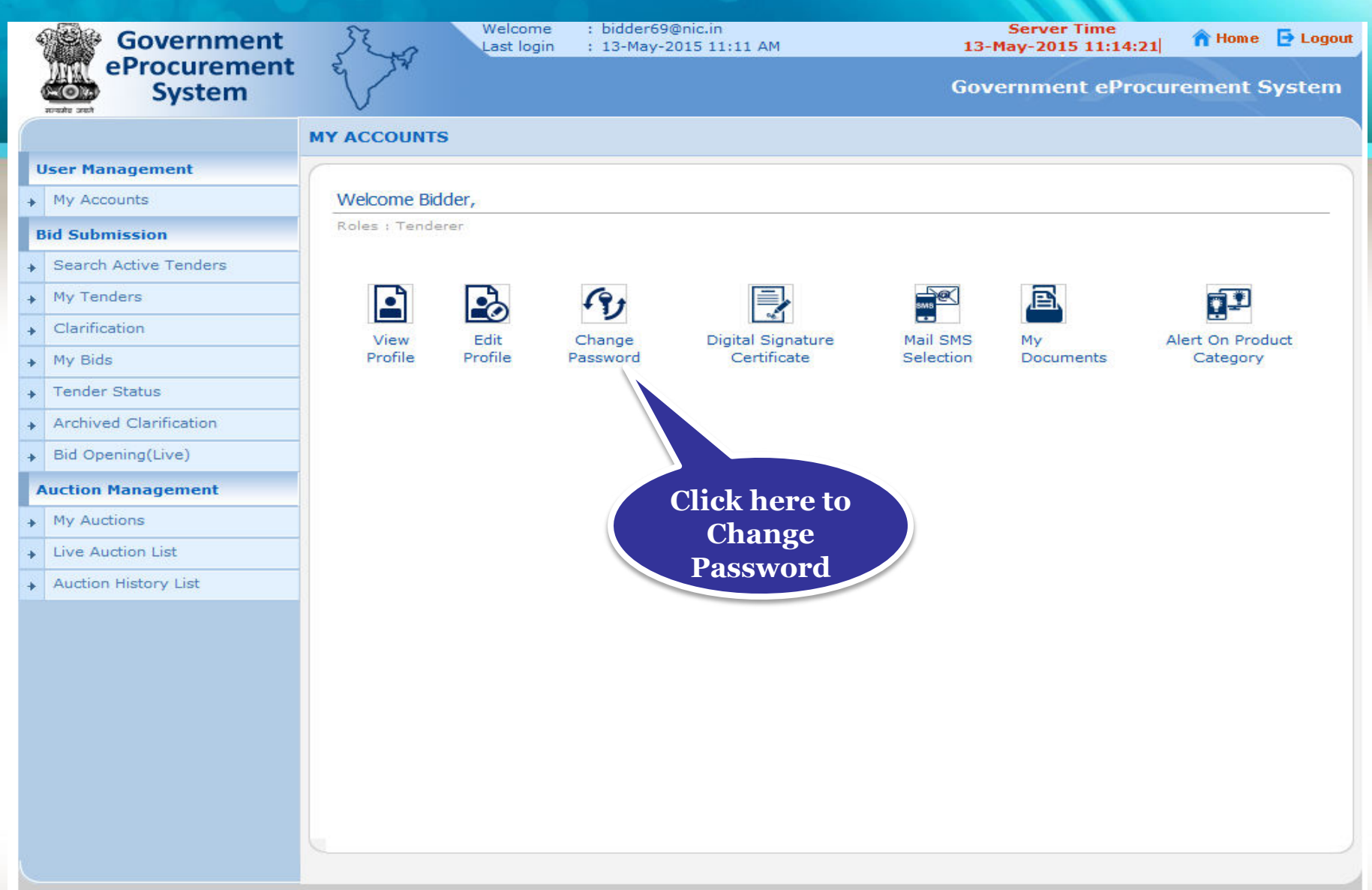

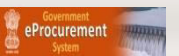

(c) 2008 Tenders NIC, All rights reserved.

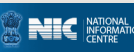

- • **Enter the old password and new password. Retype the new one for confirmation.**
- • **Click Submit to save the changes.**

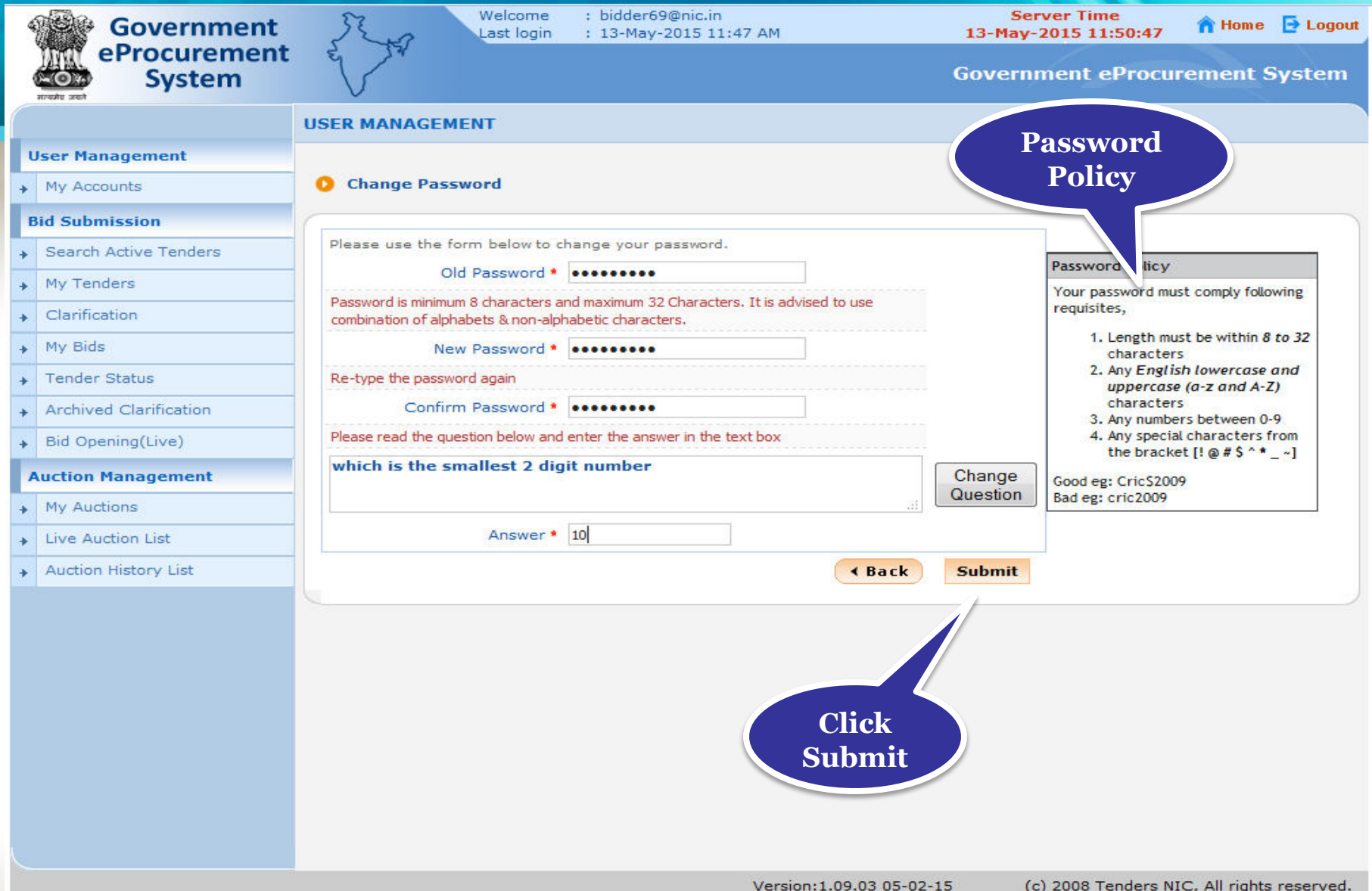

eProcurement

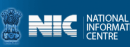

### • **Password has been changed successfully.**

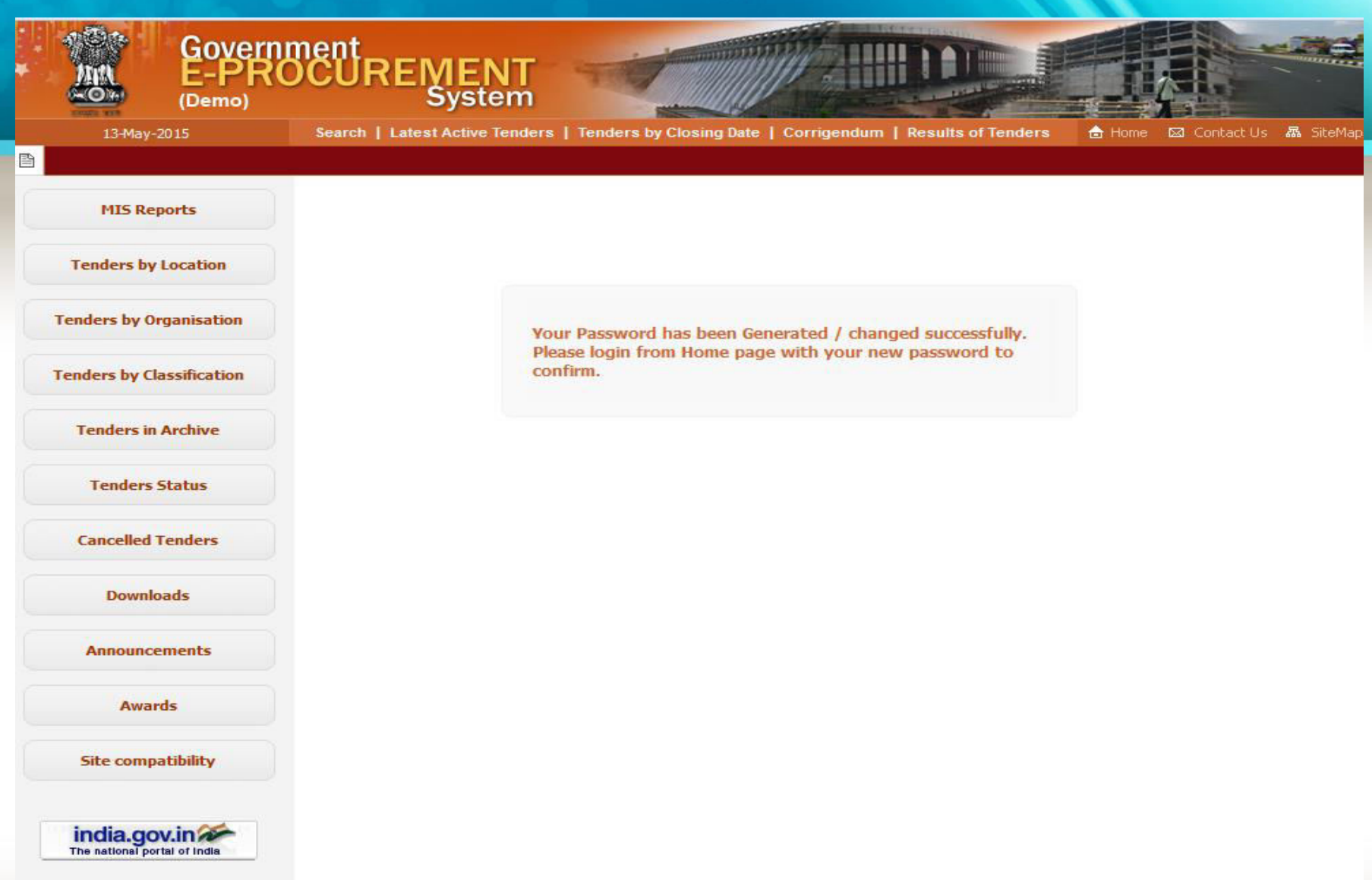

MMP on

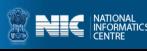

- • **Enter the login ID and new password.**
- • **Click Login.**

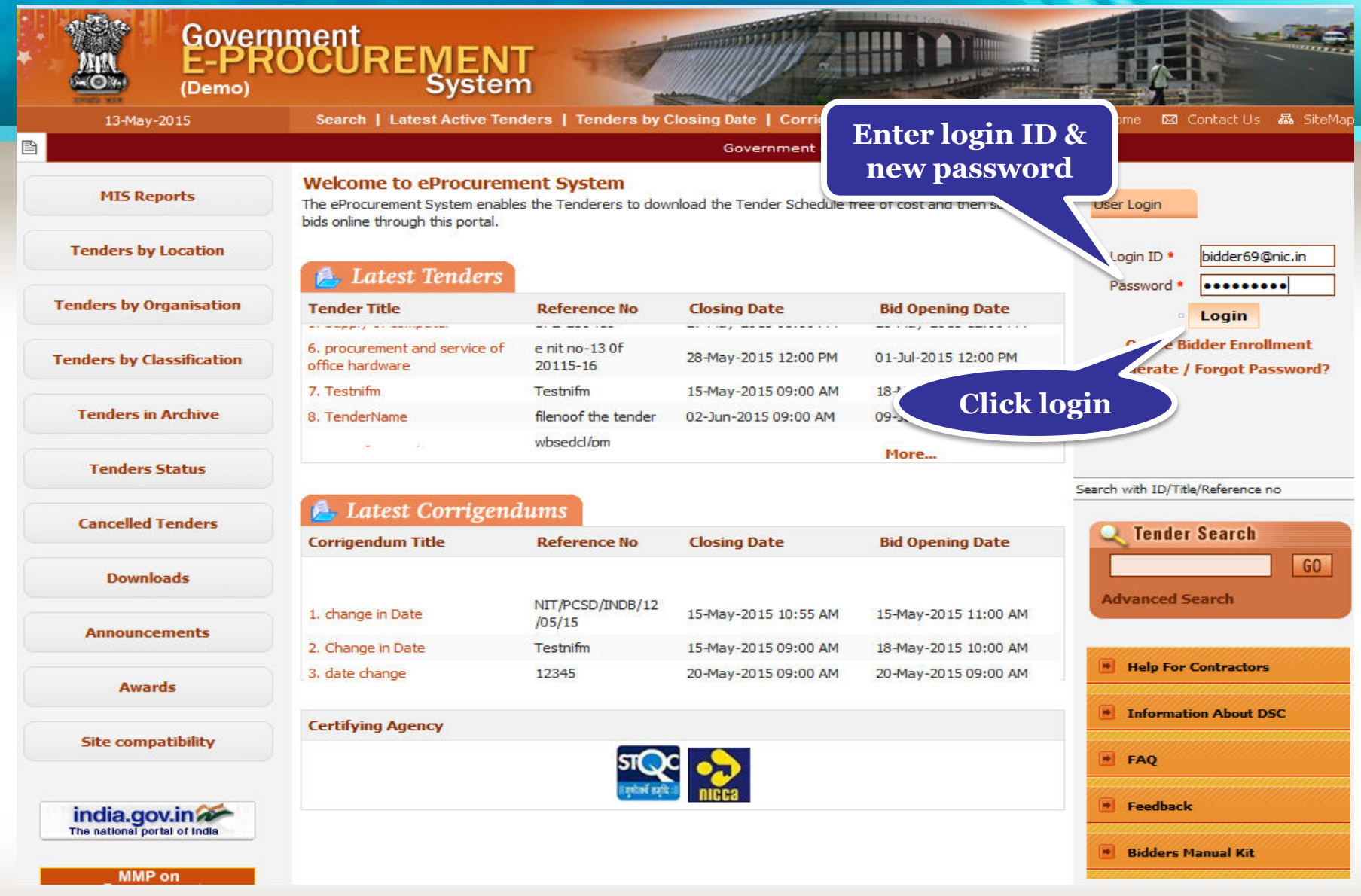

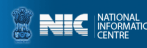

### • **Physically insert the DSC and click Login.**

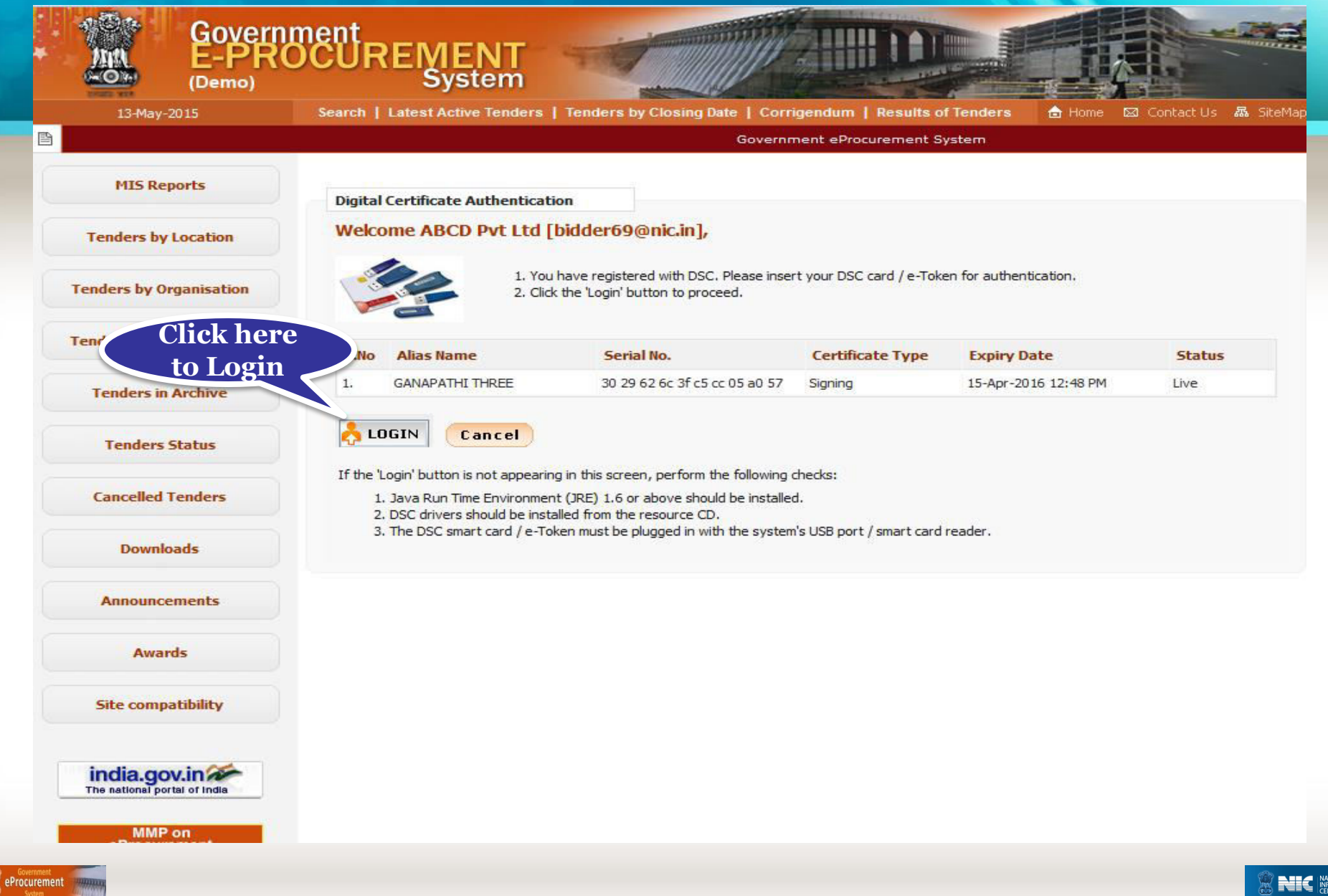

### • **Enter the DSC Password and Click Ok.**

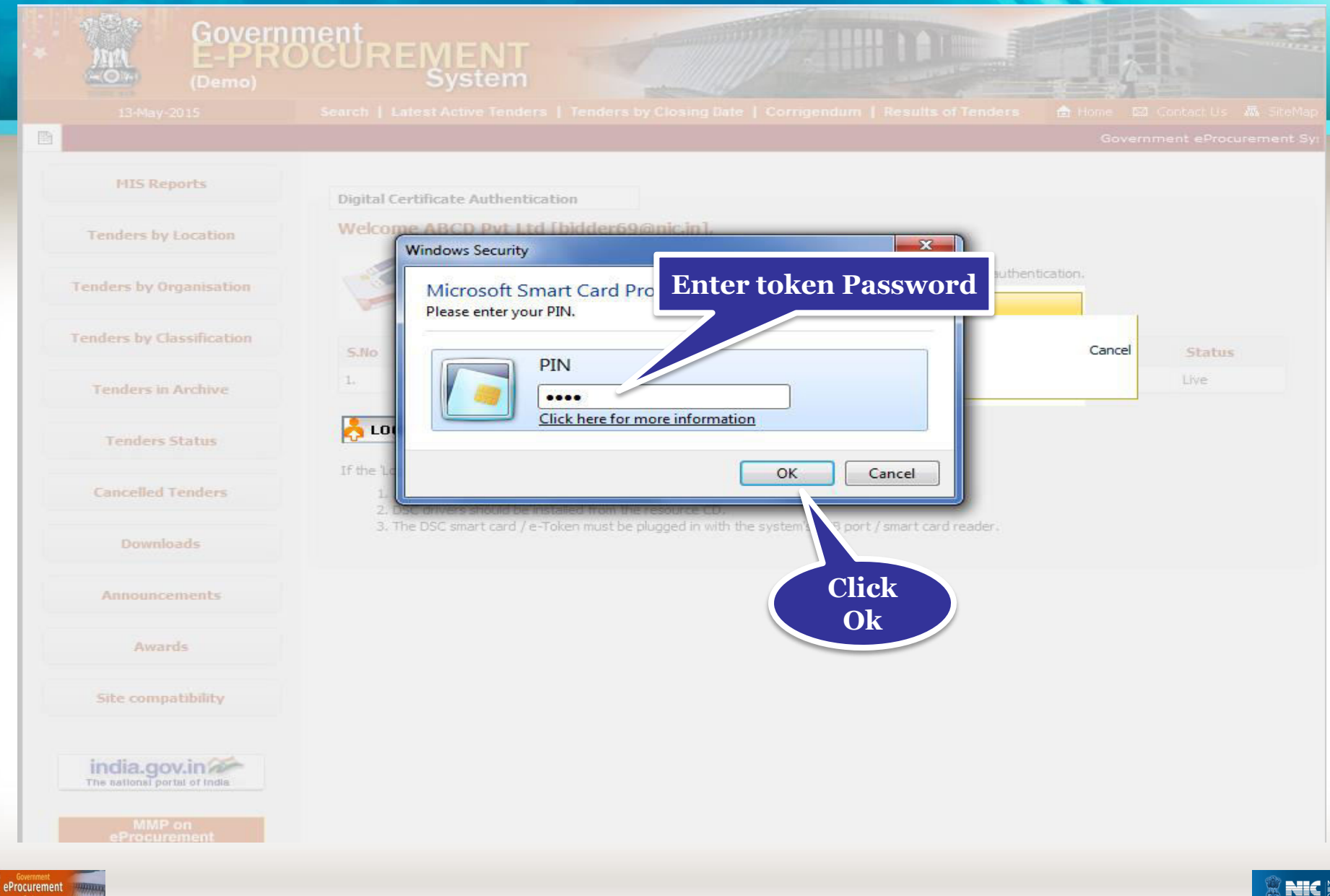

### • **Click My Accounts to go to your account page.**

![](_page_44_Picture_21.jpeg)

![](_page_44_Picture_2.jpeg)

![](_page_44_Picture_5.jpeg)

### **Digital Signature Certificate**

![](_page_45_Figure_1.jpeg)

![](_page_45_Picture_2.jpeg)

(c) 2008 Tenders NIC, All rights reserved.

#### • **Click View icon to view the certificate information.**

![](_page_46_Picture_26.jpeg)

![](_page_46_Picture_4.jpeg)

#### • **Certificate information get displayed.**

![](_page_47_Picture_22.jpeg)

![](_page_47_Picture_2.jpeg)

### **Mail / SMS Selection**

![](_page_48_Figure_1.jpeg)

![](_page_48_Picture_2.jpeg)

![](_page_48_Picture_5.jpeg)

- • **Here view the Mail/SMS Notification selection List.**
- • **The Bidder has the rights to select the Mail/SMS as per their needs**

![](_page_49_Picture_28.jpeg)

eProcurement

![](_page_49_Picture_4.jpeg)

### **My Documents**

![](_page_50_Figure_1.jpeg)

![](_page_50_Picture_2.jpeg)

(c) 2008 Tenders NIC, All rights reserved.

- • **My documents list get displayed**
- • **Click on the upload icon of the required category to upload document in it**

![](_page_51_Picture_2.jpeg)

![](_page_51_Picture_4.jpeg)

• **Click on the upload icon to upload document in the specified category** 

![](_page_52_Picture_23.jpeg)

![](_page_52_Picture_2.jpeg)

![](_page_52_Picture_5.jpeg)

### • **Select the document and Click Open**

![](_page_53_Picture_22.jpeg)

**NIC** 

![](_page_53_Picture_2.jpeg)

### • **Digitally sign the document using DSC**

![](_page_54_Picture_22.jpeg)

![](_page_54_Picture_2.jpeg)

NIC

### • **Click Ok once the file is signed successfully**

![](_page_55_Picture_14.jpeg)

![](_page_55_Picture_2.jpeg)

![](_page_55_Picture_5.jpeg)

### • **Click Save to upload the document in My Space**

![](_page_56_Picture_13.jpeg)

**NIC NATION** 

![](_page_56_Picture_2.jpeg)

### • **You can view the uploaded document and edit if required.**

![](_page_57_Picture_28.jpeg)

![](_page_57_Picture_2.jpeg)

### **Alert on Product category**

![](_page_58_Figure_1.jpeg)

![](_page_58_Picture_2.jpeg)

Version: 1.09.03 05-02-15

(c) 2008 Tenders NIC, All rights reserved.

![](_page_58_Picture_5.jpeg)

- • **Select the product categories to get mails if tenders are published against the selected ones.**
- • **Click Submit to save the selections.**

![](_page_59_Picture_39.jpeg)

![](_page_59_Picture_3.jpeg)

- • **Maximum of 10 Products category can be selected.**
- • **Click View My Product Categories to view the categories selected.**

![](_page_60_Picture_22.jpeg)

![](_page_60_Picture_3.jpeg)

### • **Selected Product Category is listed.**

![](_page_61_Picture_17.jpeg)

![](_page_61_Picture_2.jpeg)

![](_page_62_Picture_0.jpeg)

# **Thank you End of Bidders Registration**

**(GePNIC Version 1.09.03)** 

![](_page_62_Picture_3.jpeg)

![](_page_62_Picture_4.jpeg)